# **brother.**

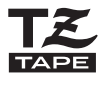

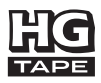

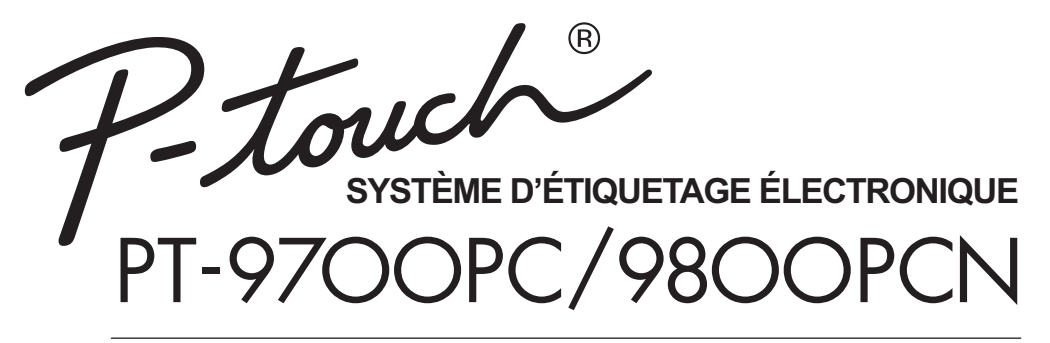

# **Guide de l'utilisateur**

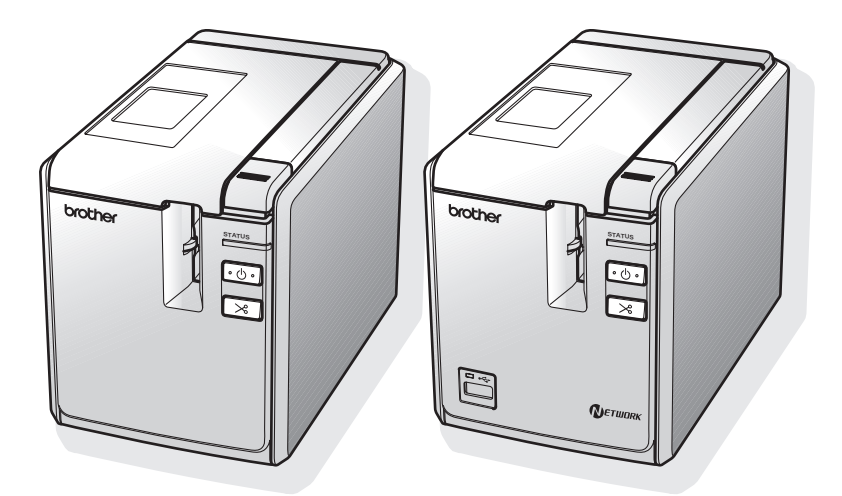

Si vous rencontrez des problèmes avec votre produit, visitez notre site Web :

**http://solutions.brother.com/**

# **Introduction**

Merci d'avoir acheté la PT-9700PC/PT-9800PCN.

La PT-9700PC/PT-9800PCN (appelée « imprimante » dans la suite de ce document) est une imprimante d'étiquettes qui vous permet, une fois connectée à un ordinateur, d'imprimer aisément des étiquettes personnalisées.

Ce manuel comporte différentes consignes et procédures de base pour l'utilisation de cette imprimante. Nous vous recommandons de lire ce guide attentivement avant de commencer à utiliser l'imprimante et de le conserver dans un endroit facilement accessible, afin de pouvoir vous y référer à tout moment. En cas de disponibilité de nouvelles versions du logiciel de la PT-9700PC/PT-9800PCN, ce guide peut ne pas refléter les fonctionnalités mises à jour. Le logiciel et le contenu de ce manuel pourraient donc être différents.

# **Avis de conformité aux normes d'lndustrie Canada (Canada seulement)**

Cet appareil numérique de classe B est conforme à la norme NMB-003 du Canada.

#### ■ Déclaration de conformité de la FCC (Federal Communications Commission) **(États-Unis uniquement)**

Partie responsable : Brother International Corporation 100 Somerset Corporate Boulevard Bridgewater, NJ 08807-0911 USA TÉL : (908) 704-1700

déclare, que le produit

Nom du produit : Imprimante d'étiquettes P-touch de Brother Numéros de modèle : PT-9700PC, PT-9800PCN

est conforme à la Section 15 des Règles du FCC. Le fonctionnement est assujetti aux deux conditions suivantes : (1) Cet appareil ne peut causer de brouillages nuisibles, et (2) cet appareil doit accepter tous les brouillages reçus, incluant les brouillages qui peuvent provoquer un fonctionnement indésirable.

Cet équipement a été testé et est conforme aux limites des appareils numériques de classe B, en vertu de la Section 15 des Règles du FCC. Ces limites sont conçues afin de fournir une protection raisonnable contre le brouillage nuisible dans une installation résidentielle. Cet équipement génère, utilise et peut émettre de l'énergie fréquence radio et, si celui-ci n'est pas installé et utilisé selon les instructions, peut causer des brouillages nuisibles aux communications radio. Il n'y a cependant aucune garantie que ce brouillage ne se produira pas lors d'une installation en particulier. Si cet équipement ne provoque pas de brouillage nuisible à la réception radio ou télévisuelle, ce qui peut être déterminé en mettant en marche ou en éteignant l'équipement, l'utilisateur peut essayer de corriger le brouillage en effectuant l'une des mesures suivantes :

- •Réorientez ou relocalisez l'antenne de réception.
- •Augmentez la distance entre l'équipement et le récepteur.
- •Branchez l'équipement sur une prise reliée à un circuit différent de celui sur lequel le récepteur est branché.
- •Consultez votre marchand ou un technicien d'expérience en radio/télévision pour obtenir de l'assistance.

Important

- •Le câble d'interface inclus doit être utilisé afin de s'assurer de la conformité avec les limites des appareils numériques de classe B.
- •Un câble d'interface blindé doit être utilisé afin de s'assurer de la conformité avec les limites des appareils numériques de classe B.
- •Les changements ou les modifications qui ne sont pas expressément approuvés par Brother Industries, Ltd. pourraient annuler le droit de l'utilisateur d'utiliser l'équipement.

# **Avis de conformité internationale ENERGY STAR®**

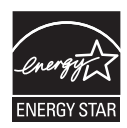

Le programme international ENERGY STAR<sup>®</sup> a pour objectif de promouvoir le développement et la popularisation des équipements de bureau à faible consommation.

En tant que partenaire d'ENERGY STAR<sup>®</sup>, Brother Industries, Ltd. a déterminé que ce produit répond aux directives d'ENERGY STAR® en matière d'économie d'énergie.

# **Compilation et publication**

Ce guide a été compilé et publié sous la supervision de Brother Industries, Ltd. Il couvre les descriptions et spécifications des derniers produits.

Le contenu de ce guide et les spécifications de ce produit peuvent être modifiés sans préavis.

En cas de disponibilité de nouvelles versions du logiciel de la PT-9700PC/9800PCN, ce guide peut ne pas refléter les fonctionnalités mises à jour. Le logiciel et le contenu de ce manuel pourraient donc être différents. Brother se réserve le droit d'apporter à tout moment et sans préavis des modifications aux spécifications et matériel contenus dans ce document et ne saurait être tenu responsable de tout dommage (y compris indirect) provoqué par le suivi du matériel présenté, y compris, mais sans s'y limiter les erreurs typographiques ou autres liées à la publication.

Les écrans présentés dans ce guide peuvent varier en fonction de votre système d'exploitation et de votre imprimante.

© 2011 Brother Industries, Ltd.

# **Marques de commerce et droit d'auteur**

Le logo Brother est une marque déposée de Brother Industries, Ltd.

Brother est une marque déposée de Brother Industries, Ltd.

© 2011 Brother Industries, Ltd. Tous droits réservés.

Microsoft, Windows Vista, Windows Server et Windows sont des marques déposées de Microsoft Corporation aux États-Unis et dans d'autres pays.

Apple, Macintosh et Mac OS sont des marques de commerce d'Apple Inc., déposées aux États-Unis et dans d'autres pays.

QR Code est une marque déposée de DENSO WAVE INCORPORATED au JAPON et dans d'autres pays. QR Code Generating Program © 2008 DENSO WAVE INCORPORATED.

BarStar Pro Encode Library (DataMatrix, MaxiCode, PDF417, RSS) Copyright © 2007 AINIX Corporation. Tous droits réservés.

Les noms des autres logiciels ou produits utilisés dans ce document sont des marques de commerce ou des marques déposées des sociétés respectives qui les ont développées.

Chaque société dont les noms de logiciel sont cités dans ce guide dispose d'un contrat de licence logicielle spécifique à ses programmes propriétaires.

Tous les autres marques et noms de produits cités dans ce Guide de l'utilisateur, dans le Guide utilisateur - Logiciel et dans le Guide utilisateur - Réseau (PT-9800PCN seulement) sont des marques déposées de leurs sociétés respectives.

#### **Nous offrons un service de soutien et d'assistance pour les utilisateurs qui enregistrent leur produit sur notre site Web. Nous vous recommandons de profiter de cette occasion en nous rendant visite sur : Enregistrement des utilisateurs en ligne**

**www.brother.ca**

**Page de soutien en ligne http://solutions.brother.com/**

**REMARQUE :** Il est également possible d'accéder aux sites Web ci-dessus à partir de la fenêtre d'enregistrement en ligne du CD-ROM fourni avec l'appareil. Nous vous recommandons de vous enregistrer.

- Aucun élément du présent manuel ne peut être reproduit de quelque façon que ce soit, ni photocopié, ni réimprimé, sans consentement préalable.
- Les droits et droits d'auteur du logiciel fourni (y compris mais non de façon limitative le programme, les images, les cliparts, les modèles et le texte intégré dans le logiciel) et des manuels connexes, ainsi que les autres documents et copies du logiciel, sont la propriété de Brother Industries, Ltd. et de ses fournisseurs.

# <span id="page-4-0"></span>**Consignes de sécurité**

Pour éviter toute blessure ou tout dommage, les remarques importantes sont expliquées à l'aide de différents symboles.

Ce guide utilise les symboles suivants :

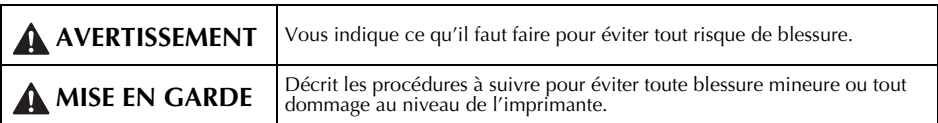

Les symboles suivants sont utilisés dans ce guide :

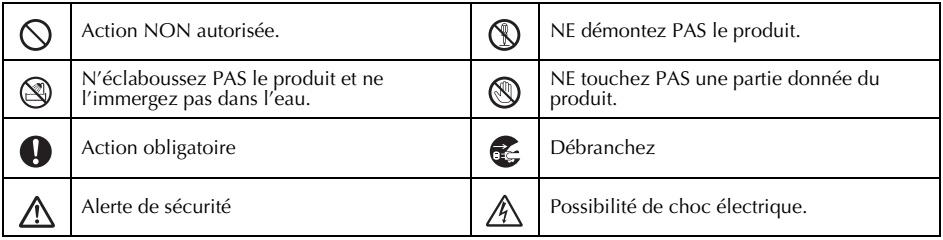

# **AVERTISSEMENT**

#### **Adaptateur secteur**

Suivez ces recommandations afin d'éviter les incendies, les dommages, les chocs électriques ou les défaillances.

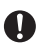

Utilisez uniquement l'adaptateur secteur (AD9100ES), le cordon d'alimentation et le câble USB conçus exclusivement pour votre imprimante. Le non-respect de cette précaution pourrait provoquer un accident ou des dommages. Brother n'assumera aucune responsabilité pour tout accident ou dommage résultant de la non-utilisation de l'adaptateur secteur (AD9100ES), du cordon d'alimentation et du câble USB spécifiés.

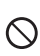

Κ

N'utilisez pas l'adaptateur secteur (AD9100ES), le cordon d'alimentation et le câble USB sur d'autres produits.

Débranchez immédiatement le cordon d'alimentation et arrêtez d'utiliser l'imprimante en cas d'orage. Les éclairs entraînent un faible risque de choc électrique.

Ne touchez pas l'adaptateur secteur ou la prise avec les mains mouillées.

N'utilisez pas l'adaptateur secteur dans des lieux humides, tels qu'une salle de bain. N'utilisez pas un cordon d'alimentation

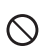

endommagé.

Ne surchargez pas la prise électrique.

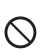

Ne placez pas d'objets lourds sur le cordon d'alimentation ou sur la prise, ne l'endommagez pas et ne le modifiez pas. Ne courbez pas excessivement le cordon d'alimentation.

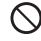

Veillez à ne pas faire tomber, cogner ou endommager de toute autre façon l'adaptateur secteur.

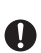

Veillez à ce que le cordon soit correctement inséré dans la prise électrique. N'utilisez pas une prise de courant mal fixée.

# **AVERTISSEMENT**

#### **Imprimante**

Suivez ces recommandations afin d'éviter les incendies, les dommages, les chocs électriques ou les risques d'étranglement.

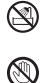

Protégez l'imprimante de toute humidité.

Ne touchez pas aux parties métalliques à proximité de la tête d'impression. La tête d'impression devient très chaude quand l'appareil est utilisé et reste très chaude juste après usage. Ne touchez pas l'imprimante directement avec vos mains.

Tête d'impression

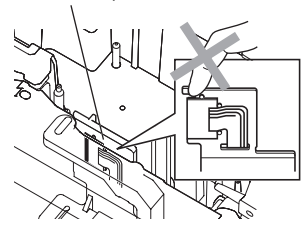

N'utilisez pas l'imprimante avec un corps étranger à l'intérieur. Si de l'eau, des matières métalliques ou des corps étrangers venaient à pénétrer dans l'imprimante, débranchez l'adaptateur secteur et contactez le magasin où vous avez acheté l'imprimante ou votre centre de service autorisé.

Ne touchez pas la lame du coupe-ruban.

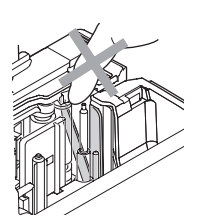

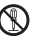

Ne démontez pas l'imprimante. Pour les inspections, réglages et réparations de l'imprimante, contactez le magasin où vous avez acheté l'imprimante ou votre centre de service autorisé.

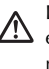

Œ

Des sacs en plastique sont utilisés pour  $\mathcal{D}$  emballer votre imprimante. Pour éviter tout risque de suffocation, conservez ces sacs hors de portée des bébés et des enfants.

Débranchez l'adaptateur secteur immédiatement et arrêtez d'utiliser l'imprimante si vous remarquez une odeur, un dégagement de chaleur, une décoloration, une déformation ou tout autre événement inhabituel pendant l'utilisation ou l'entreposage de l'imprimante.

Pour éviter tout dommage, ne laissez pas tomber ou ne cognez pas l'imprimante.

# **A** MISE EN GARDE

#### **Coupe-ruban**

Suivez ces recommandations pour éviter toute blessure et tout dommage à l'imprimante.

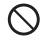

 $\varnothing$ 

N'ouvrez pas le couvercle du compartiment à ruban lorsque vous utilisez le coupe-ruban.

#### **Adaptateur secteur**

Si vous ne comptez pas vous servir de l'imprimante pendant une longue période, débranchez l'adaptateur secteur de la prise.

#### **Imprimante**

Suivez ces recommandations pour éviter toute blessure et tout dommage à l'imprimante.

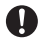

**4**

Placez l'imprimante sur une surface plane et stable telle qu'un bureau.

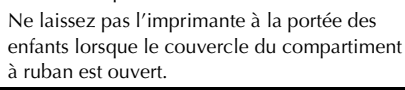

coupe-ruban.

N'appliquez pas de pression trop forte sur le

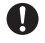

l'imprimante.

Saisissez toujours la prise pour débrancher le cordon d'alimentation de la prise électrique.

Ne placez pas d'objets lourds sur le dessus de

# <span id="page-6-0"></span>**Mesures préventives générales**

- L'imprimante peut mal fonctionner si elle est placée près d'un téléviseur, d'une radio, etc. N'installez pas l'imprimante près d'un appareil provoquant des interférences électromagnétiques.
- N'utilisez pas l'imprimante d'une autre manière ou dans un autre but que ceux décrits dans ce guide. Autrement, des accidents peuvent survenir ou l'imprimante peut être endommagée.
- N'insérez pas d'objets étrangers dans l'orifice de sortie des étiquettes, la prise de l'adaptateur secteur, le port USB, le port série ou le port LAN (PT-9800PCN uniquement), etc.
- Ne touchez pas la tête d'impression avec vos doigts. Utilisez un tissu doux (par ex. un coton-tige) ou la cassette de nettoyage de la tête d'impression proposée en option (TZ-CL6) lorsque vous nettoyez la tête d'impression.
- Ne nettoyez pas l'imprimante avec de l'alcool ou d'autres solvants organiques. Utilisez uniquement un chiffon doux et sec.
- Ne laissez pas l'imprimante exposée à la lumière directe du soleil ni à la pluie, près des radiateurs ou d'autres appareils dégageant de la chaleur, ou à un endroit exposé à des températures extrêmement basses ou élevées (sur le tableau de bord ou la banquette arrière de votre véhicule, par exemple), à un niveau d'humidité élevé ou à la poussière. Plage de températures de fonctionnement standard : 10 à 35 °C (50 à 95 °F).
- Ne laissez pas de caoutchouc ni de vinyle sur l'imprimante pendant une durée prolongée, car cela risque de tacher l'appareil.
- Selon les conditions de la zone où se trouve l'imprimante et son paramétrage, certains paramètres ou symboles peuvent être difficiles à lire.
- Utilisez exclusivement des rubans TZ ou HG Brother avec cette imprimante. N'utilisez pas de rubans ne comportant pas la marque  $T\ddot{\xi}$  ou  $\ddot{\xi}$ .
- Ne tirez pas sur le ruban qui se trouve dans la cassette et n'appliquez pas de pression dessus. Vous risqueriez d'endommager la cassette à ruban ou l'imprimante.
- N'essayez pas d'imprimer des étiquettes à l'aide d'une cassette vide ou sans aucune cassette insérée dans l'imprimante. Vous risqueriez d'endommager la tête d'impression.
- N'essayez pas de couper le ruban pendant l'alimentation ou l'impression. Vous risqueriez d'endommager le ruban.
- Veillez à ne pas rayer le CD-ROM. Ne placez pas le CD-ROM dans un lieu exposé à des températures élevées ou basses. Ne placez pas d'objets lourds sur le CD-ROM et ne le pliez pas.
- Les logiciels du CD-ROM sont concus pour être utilisés avec l'imprimante et peuvent être installés sur plusieurs ordinateurs.
- Nous vous recommandons fortement de lire avec attention ce Guide de l'utilisateur avant d'utiliser votre imprimante, puis de le conserver à proximité pour toute référence future.
- Selon l'endroit, les matériaux et les conditions environnementales, l'étiquette peut se décoller ou devenir indécollable, la couleur de l'étiquette peut changer ou déteindre sur d'autres objets. Avant d'appliquer l'étiquette, vérifiez les conditions environnementales et la nature des matériaux.
- N'exposez pas les cassettes à ruban à la lumière directe du soleil, à des températures élevées, à un niveau d'humidité élevé ou à la poussière. Stockez-les dans un endroit frais et sombre. Utilisez les cassettes à ruban rapidement après ouverture de leur emballage.
- Les marques faites avec de l'encre à base d'huile ou d'eau peuvent être visibles à travers une étiquette collée dessus. Pour cacher les marques, utilisez deux étiquettes posées l'une sur l'autre ou utilisez une étiquette de couleur sombre.
- Veuillez noter que Brother Co., Ltd. n'assume aucune responsabilité pour tout dommage, etc. provoqué par le non-respect des consignes indiquées.

# Table des matières

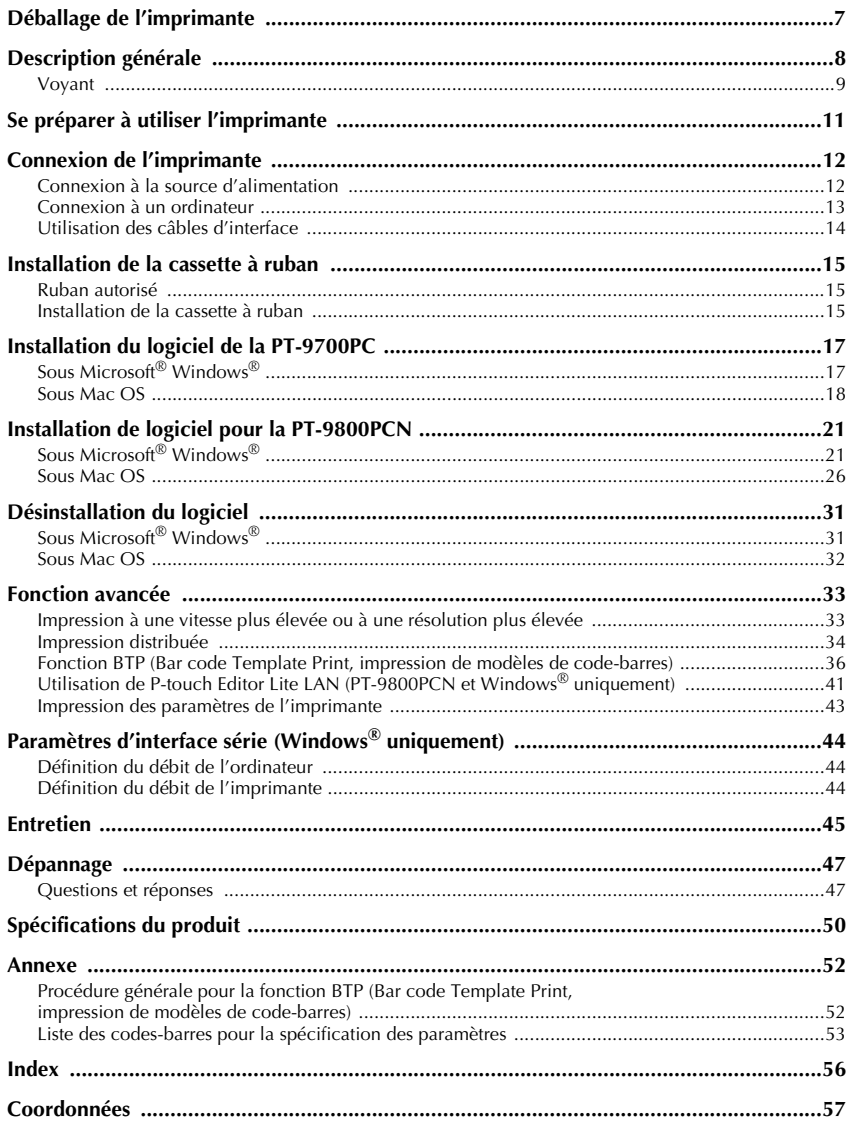

# <span id="page-8-3"></span><span id="page-8-0"></span>**Déballage de l'imprimante**

Ouvrez la boîte et assurez-vous qu'il contient bien les composants suivants. Si un composant manque ou est endommagé, veuillez contacter le magasin où vous avez acheté l'imprimante.

<span id="page-8-6"></span><span id="page-8-5"></span><span id="page-8-4"></span><span id="page-8-2"></span><span id="page-8-1"></span>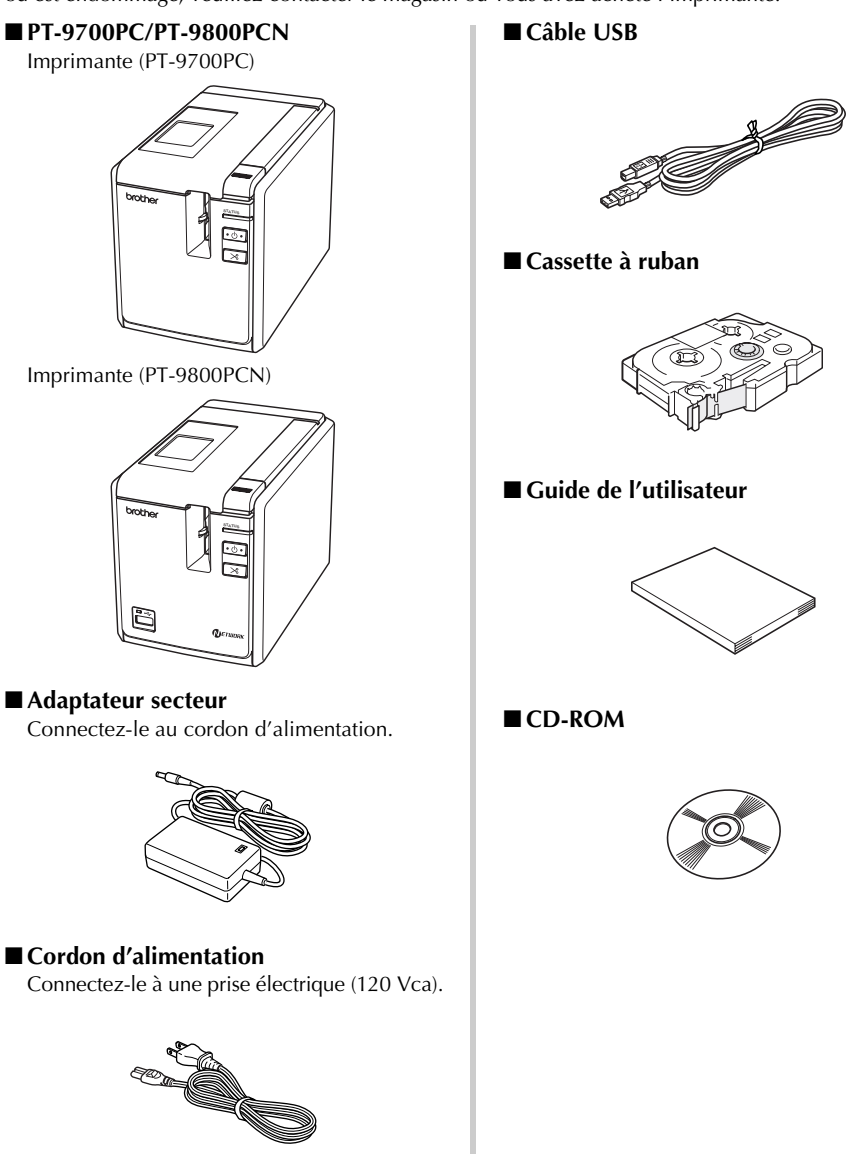

# <span id="page-9-0"></span>**Description générale**

# ■ **PT-9700PC**

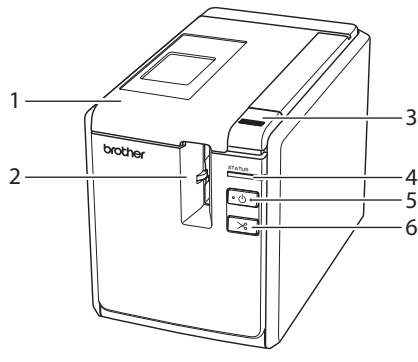

■ **PT-9800PCN**

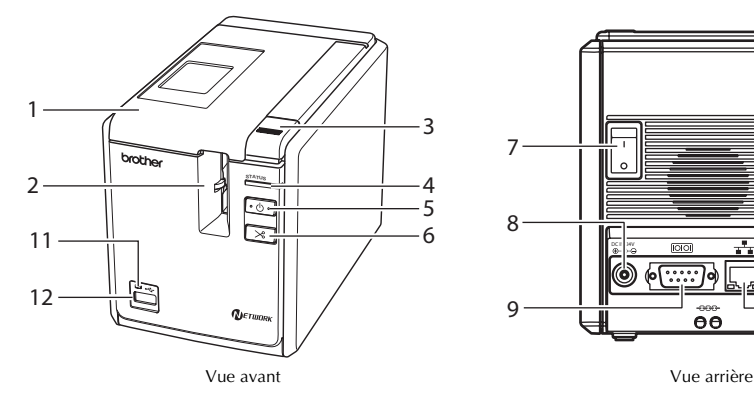

- <span id="page-9-7"></span><span id="page-9-4"></span>1. Couvercle du compartiment à ruban 8. Prise de l'adaptateur secteur
- <span id="page-9-3"></span>2. Orifice de sortie des étiquettes 9. Port série (RS-232C)
- <span id="page-9-12"></span>3. Bouton de libération du couvercle 10. Port USB
- <span id="page-9-1"></span>
- <span id="page-9-2"></span>5. Bouton d'alimentation (avec voyant)
- 6. Bouton d'alimentation/de découpe 12. Interface USB Direct
- <span id="page-9-6"></span>

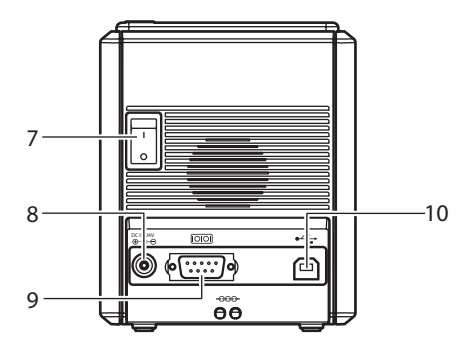

Vue avant Vue arrière

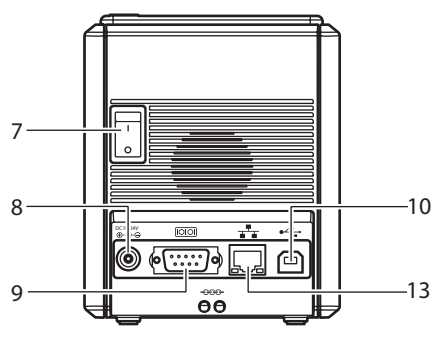

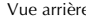

- <span id="page-9-11"></span><span id="page-9-9"></span>
- <span id="page-9-10"></span>
- <span id="page-9-8"></span><span id="page-9-5"></span>
- 4. Voyant d'état (Status) 11. Voyant sur l'interface USB Direct
	- (PT-9800PCN seulement)
- 7. Interrupteur principal 13. Port LAN (Ethernet câblé 10/100BASE-TX) (PT-9800PCN uniquement)

# **Remarque**

● Si vous laissez le compartiment à ruban ouvert, de la poussière s'accumulera sur la tête d'impression. Fermez toujours le couvercle.

# <span id="page-10-1"></span><span id="page-10-0"></span>**Voyant**

è

L'état de l'imprimante peut être déterminé par les voyants présents sur l'imprimante ou sur l'interface USB Direct (PT-9800PCN uniquement).

# ■ **Voyants de l'imprimante**

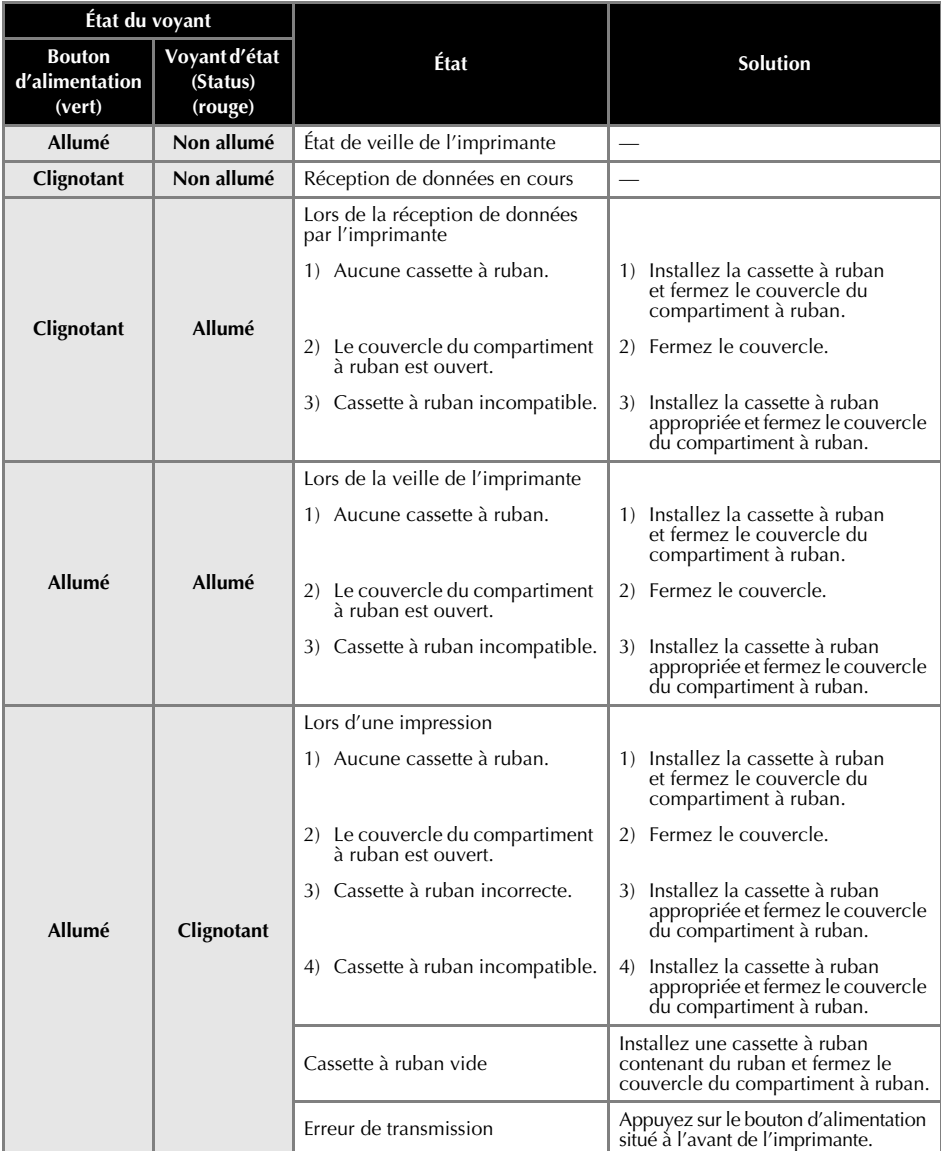

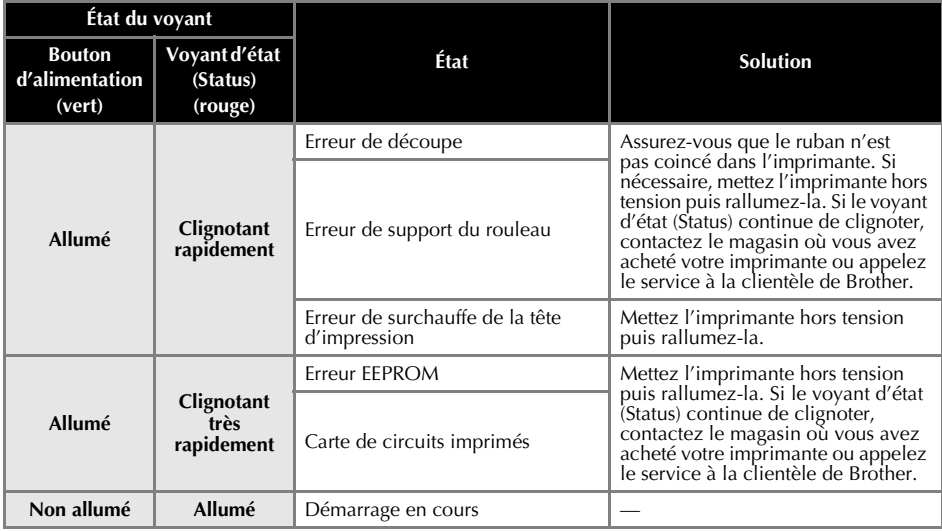

# ■ **Voyant sur l'interface USB Direct (PT-9800PCN uniquement)**

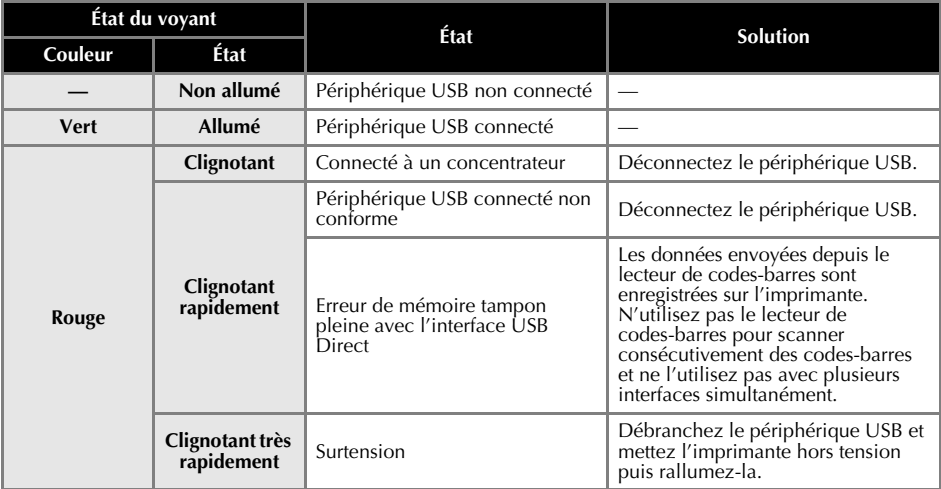

# <span id="page-12-0"></span>**Se préparer à utiliser l'imprimante**

Avant de créer des étiquettes avec l'imprimante, les préparations suivantes sont nécessaires.

#### **Remarque**

● Les procédures de connexion sont différentes selon le système d'exploitation utilisé sur l'ordinateur. Elles varieront également selon le type de connexion utilisé : USB, série ou réseau (PT-9800PCN uniquement). Pour obtenir des informations détaillées sur la connexion de l'imprimante à votre ordinateur, consultez la section [« Connexion à un ordinateur](#page-14-0) »  $(\rightarrow P. 13)$ .

#### **Connexion de l'imprimante**

Connectez l'imprimante à la source d'alimentation et à un ordinateur. Pour obtenir des informations [détaillées,](#page-13-0) consultez la section [« Connexion de l'imprimante » \(](#page-13-0)→ P. 12).

#### **Installation des logiciels**

Vous devrez installer le pilote d'imprimante pour utiliser votre imprimante avec votre ordinateur. Vous devrez également installer le logiciel de conception d'étiquettes P-touch Editor. Pour obtenir des informations détaillées sur l'installation de ces logiciels, consultez la section « Installation du logiciel de la PT-9700PC »  $(\rightarrow P. 17)$  ou [« Installation de logiciel pour la PT-9800PCN » \(](#page-22-0) $\rightarrow$  P. 21).

#### **Création d'étiquettes**

Une fois votre imprimante configurée, vous pouvez commencer à créer des étiquettes. Pour obtenir des informations détaillées sur la conception et la création d'étiquettes, reportez-vous au « Guide utilisateur - Logiciel » (PDF). Pour obtenir des explications détaillées sur les fonctionnalités, vous pouvez également vous reporter au menu Aide du logiciel P-touch Editor.

# <span id="page-13-0"></span>**Connexion de l'imprimante**

Connectez l'imprimante à la source d'alimentation et à un ordinateur.

# <span id="page-13-3"></span><span id="page-13-1"></span>**Connexion à la source d'alimentation**

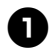

<span id="page-13-4"></span><span id="page-13-2"></span><sup>1</sup> **Connectez le cordon d'alimentation inclus à l'adaptateur secteur.**

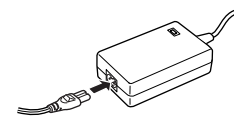

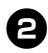

2**Insérez le connecteur de l'adaptateur secteur dans la prise correspondante, située à l'arrière de l'imprimante.**

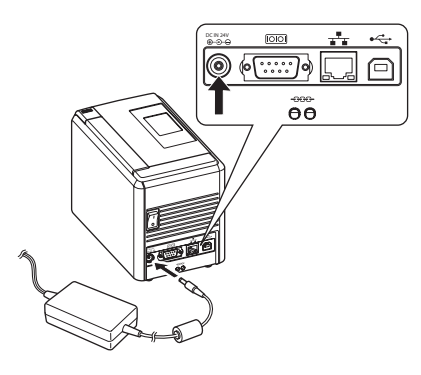

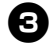

<sup>3</sup> **Branchez le cordon d'alimentation à une prise électrique (120 Vca).**

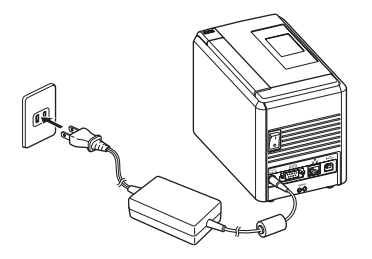

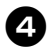

#### <sup>4</sup> **Mise sous tension de l'imprimante**

Allumez l'interrupteur principal au dos de l'imprimante, puis appuyez sur le bouton d'alimentation situé à l'avant de l'appareil.

#### **Mise hors tension de l'imprimante**

Maintenez le bouton d'alimentation situé à l'avant de l'imprimante enfoncé jusqu'à ce que cette dernière se mette hors tension, puis éteignez l'interrupteur principal au dos de l'appareil.

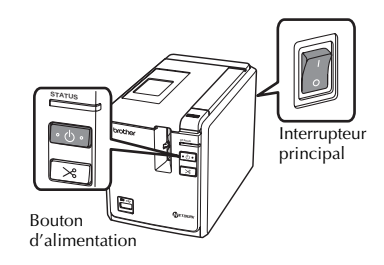

#### **Remarque**

- Mettez toujours l'imprimante hors tension en utilisant tout d'abord le bouton d'alimentation situé à l'avant de l'imprimante avant de retirer l'adaptateur secteur ou d'éteindre l'interrupteur principal.
- Après avoir utilisé l'imprimante, débranchez le cordon d'alimentation de la prise électrique et l'adaptateur secteur de l'imprimante, et stockez-les en vue d'une utilisation ultérieure.
- Lorsque vous débranchez l'adaptateur secteur, ne tirez jamais sur le cordon de celui-ci. Le câble du cordon de l'adaptateur secteur pourrait se rompre.
- N'utilisez pas d'adaptateur secteur autre que celui fourni avec l'imprimante. Vous risqueriez de provoquer un dysfonctionnement de l'imprimante.

# <span id="page-14-1"></span><span id="page-14-0"></span>**Connexion à un ordinateur**

 $\sim$ 

Connectez l'imprimante à un ordinateur en utilisant les câbles d'interface. Les câbles d'interface utilisés pour la connexion à un port USB, série (RS-232C) ou LAN (Ethernet câblé 10/100BASE-TX) sont différents.

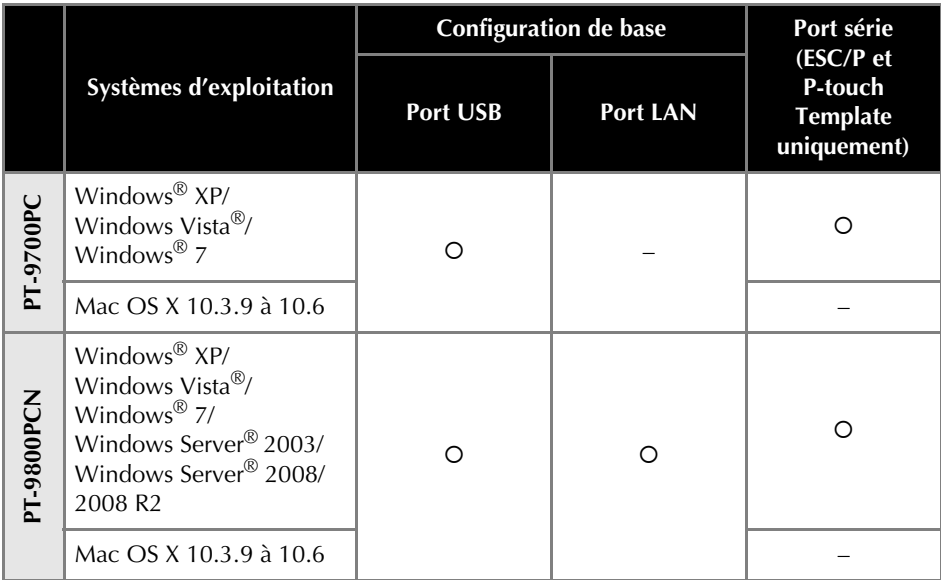

# <span id="page-15-0"></span>**Utilisation des câbles d'interface**

Les câbles série (RS-232C) et les câbles réseau (Ethernet) ne sont pas des accessoires standards. Utilisez le câble adapté à votre type d'interface.

#### **Remarque**

- Pour l'interface USB, vous devez utiliser le câble d'interface USB inclus pour garantir la conformité avec les limites de la compatibilité électromagnétique.
- Pour les interfaces série et réseau, vous devez utiliser un câble d'interface blindé pour garantir la conformité avec les limites de la compatibilité électromagnétique.
- Toute modification non expressément approuvée par Brother Industries, Ltd. peut affecter la performance et la qualité d'impression et les dommages pourraient ne pas être couverts dans le cadre de la garantie limitée.

#### <span id="page-15-3"></span>■ **Câble USB**

<span id="page-15-2"></span>Utilisez le câble d'interface inclus.

# ■ **Câble série (RS-232C) (Windows ® uniquement)**

Les affectations de broches des câbles série (câbles RS-232C) qui peuvent être utilisées avec cette imprimante sont indiquées dans le tableau ci-dessous. Vous pouvez acheter les câbles dans un magasin d'électronique. N'utilisez pas de câble série de plus de 1,8 m.

Côté imprimante Brother Côté ordinateur

(D-Sub femelle, vis de blocage n° 4 à 40 (UNC)) (D-Sub9P femelle)

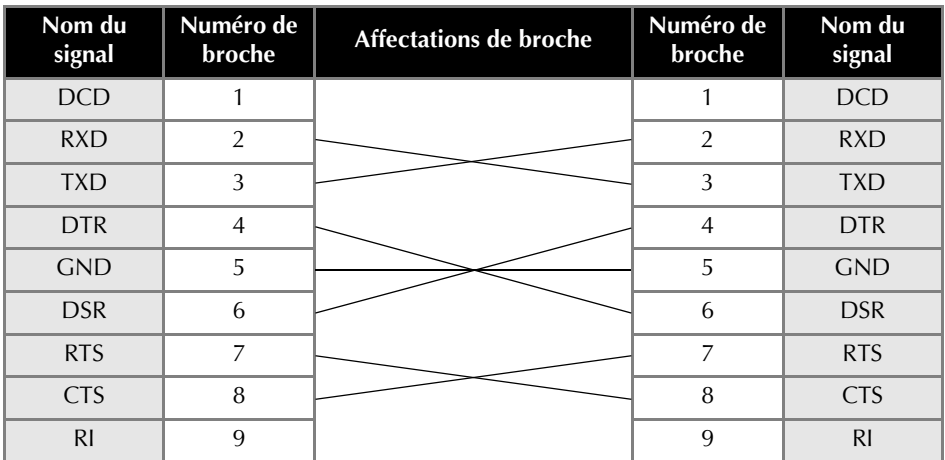

#### **Remarque**

- La prise série RS-232C de cet équipement n'est pas une source d'alimentation limitée.
- Pour obtenir des informations détaillées sur les paramètres d'interface série, consultez la section « Paramètres d'interface série (Windows<sup>®</sup> uniquement) » ( $\rightarrow$  [P. 44\).](#page-45-3)

#### <span id="page-15-1"></span>■ **Câble réseau (PT-9800PCN uniquement)**

Utilisez un câble à paires torsadées de catégorie 5 (ou supérieure) de liaison directe pour le réseau Fast Ethernet 10BASE-T ou 100BASE-TX.

#### **Remarque**

● Branchez ce produit à une connexion LAN non sujette à des surtensions.

# <span id="page-16-3"></span><span id="page-16-0"></span>**Installation de la cassette à ruban**

Cette section répertorie les types de ruban qui peuvent être utilisés avec l'imprimante et explique les procédures d'installation des cassettes à ruban.

# <span id="page-16-1"></span>**Ruban autorisé**

Les types de ruban qui peuvent être utilisés avec l'imprimante sont répertoriés ci-dessous.

# <span id="page-16-7"></span>■ **Rubans TZ**

Ruban laminé standard

- Ruban adhésif fort laminé
- Ruban flexible laminé
- Ruban sceau d'inviolabilité laminé

<span id="page-16-6"></span>Ruban tissu thermocollant - non laminé

# ■ **Rubans HG**

Les rubans HG offrent trois combinaisons possibles de vitesse et de résolution d'impression plus élevées. Pour obtenir des informations détaillées sur l'impression à grande vitesse, consultez la section [« Impression à une vitesse plus élevée ou](#page-34-1)  à une résolution plus élevée »  $(\rightarrow P. 33)$ .

# <span id="page-16-5"></span><span id="page-16-2"></span>**Installation de la cassette à ruban**

Cette section vous explique les procédures à suivre pour installer la cassette à ruban.

<sup>1</sup> **Maintenez le bouton d'alimentation situé à l'avant de l'imprimante enfoncé et assurez-vous que cette dernière soit mise hors tension à l'aide du bouton d'alimentation.**

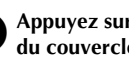

<span id="page-16-4"></span><sup>2</sup> **Appuyez sur le bouton de libération du couvercle et ouvrez le couvercle du compartiment à ruban.**

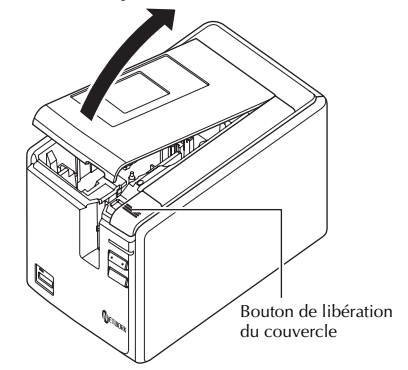

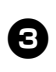

<sup>3</sup> **Installez la cassette à ruban.**

Assurez-vous que l'extrémité du ruban avance sous le guide-ruban.

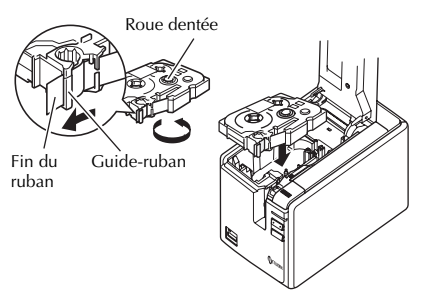

• Si le ruban d'encre n'est pas tendu, faites tourner, à l'aide de votre doigt, la roue dentée dans la direction de la flèche sur la cassette.

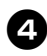

<sup>4</sup> **Fermez le couvercle du compartiment à ruban et appuyez sur le bouton d'alimentation situé sur l'imprimante.**

<sup>5</sup> **Appuyez sur le bouton d'alimentation/de découpe pour supprimer le jeu au niveau du ruban.**

#### **Remarque**

● Si aucune autre opération n'est effectuée dans les dix minutes suivant l'impression d'une étiquette, vous entendrez le bloc rouleau de l'imprimante être libéré automatiquement. Avant d'être libéré, le ruban ne pourra être retiré si l'adaptateur secteur est retiré de l'imprimante pendant que celle-ci est sous tension ou que l'alimentation est tout d'abord coupée par l'interrupteur principal situé à l'arrière. Mettez toujours l'imprimante hors tension en utilisant tout d'abord le bouton d'alimentation situé à l'avant de l'imprimante avant de retirer l'adaptateur secteur ou d'éteindre l'interrupteur principal.

# <span id="page-18-2"></span><span id="page-18-0"></span>**Installation du logiciel de la PT-9700PC**

La procédure d'installation des logiciels varie en fonction du système d'exploitation de l'ordinateur. La procédure d'installation est sujette à modification sans préavis.

Pour les utilisateurs de Microsoft $^{\circledR}$  Windows $^{\circledR}$ , consultez la section « Sous Microsoft $^{\circledR}$  Windows $^{\circledR}$  » ( $\to$  [P. 17\).](#page-18-1) Pour les utilisateurs Macintosh, consultez la section « Sous Mac OS » ( $\rightarrow$  P, 18).

## **Remarque**

● Si vous utilisez les modèles « PT-9700PC », il est nécessaire d'installer les versions suivantes de P-touch Editor ou b-PAC SDK afin d'éviter tout problème d'impression :

[P-touch Editor] version 5.0.101 ou ultérieure (inclus sur le CD).

[b-PAC SDK] version 3.0.010 ou ultérieure (à télécharger depuis le Brother Solutions Center (Centre de solutions Brother)).

- Pour obtenir des informations détaillées sur le logiciel, reportez-vous au « Guide utilisateur -Logiciel » (PDF).
- Vous pouvez accéder au « Guide utilisateur Logiciel » (PDF) en cliquant sur « Démarrer »
	- « Tous les programmes (Programmes) » « Brother P-touch » « Manuals » « PT-9700PC » -
	- « Guide utilisateur Logiciel ».

# <span id="page-18-1"></span>**Sous Microsoft® Windows®**

Cette section explique comment installer P-touch Editor 5.0, le pilote d'imprimante et le Guide d'utilisateur - Logiciel (PDF) par connexion USB.

#### **Remarque**

- Ne connectez l'imprimante à l'ordinateur que lorsque vous y êtes invité.
- Pour pouvoir installer ce logiciel, vous devez avoir ouvert une session en tant qu'utilisateur disposant de privilèges d'administrateur.
- Mettez l'imprimante hors tension avec le bouton d'alimentation puis avec l'interrupteur principal.

L'explication suivante correspond à Windows Vista®.

#### <sup>1</sup> **Démarrez l'ordinateur puis insérez le CD-ROM dans le lecteur.**

#### **Remarque**

● S'il ne démarre pas automatiquement, ouvrez les fichiers du CD-ROM puis double-cliquez sur « Setup.exe ».

# 2**Cliquez sur [Installation standard].**

Options d'installation :

#### **Installation standard**

P-touch Editor 5.0, le pilote d'imprimante et le Guide utilisateur - Logiciel (PDF).

#### **Installation personnalisée**

P-touch Editor 5.0, le pilote d'imprimante et le Guide utilisateur - Logiciel (PDF) peuvent tous être installés séparément.

- **Afficher le Guide de l'utilisateur** Guide utilisateur - Logiciel (PDF).
- **Téléchargement d'Adobe Reader** Le lien d'accès à la page de téléchargement d'Adobe® Reader ® s'affichera.

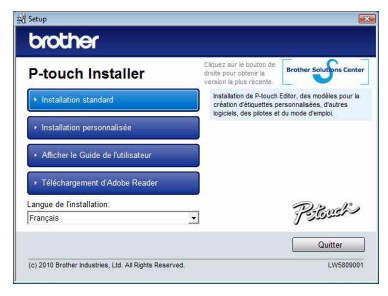

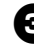

#### <sup>3</sup> **Lisez le contrat de licence et cliquez sur [Oui] si vous acceptez les termes et conditions.**

Suivez les consignes qui s'affichent à l'écran.

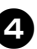

#### <sup>4</sup> **Cochez les cases correspondant aux applications pour lesquelles vous souhaitez installer une macro complémentaire et cliquez sur [Suivant].**

#### **Remarque**

● Assurez-vous que toutes les applications Microsoft ® Office sont fermées.

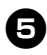

# <sup>5</sup> **Sélectionnez le modèle souhaité, puis cliquez sur [OK].**

Suivez les consignes qui s'affichent à l'écran pour mener à bien l'installation du pilote.

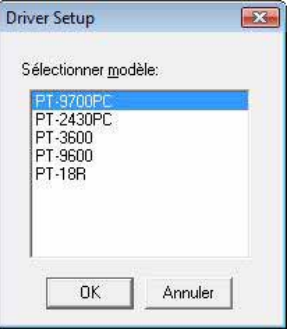

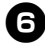

<sup>6</sup> **Lorsque vous y êtes invité, connectez votre imprimante à l'ordinateur en utilisant le câble USB, puis mettez l'imprimante sous tension.**

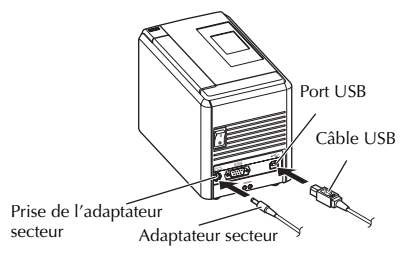

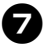

7**Une fois l'imprimante détectée, le pilote est automatiquement installé.**

8**Lorsque vous êtes invité à enregistrer votre imprimante en ligne, sélectionnez une méthode d'enregistrement et cliquez sur [Suivant].**

Si vous avez choisi d'enregistrer le produit en ligne, votre navigateur Web par défaut sera lancé dans une nouvelle fenêtre.

## <sup>9</sup> **Lorsque vous êtes invité à télécharger les outils facultatifs, sélectionnez les éléments souhaités et cliquez sur [Suivant].**

• Si vous choisissez « Oui, afficher la page », vous accéderez au site « Solutions Center » avant de terminer l'installation (recommandé). Choisissez votre région (par ex. Europe), votre pays, votre modèle et les Téléchargements correspondant à votre modèle.

• Si vous choisissez « Non, ne pas l'afficher », l'installation se poursuit.

## **Remarque**

● Si vous préférez télécharger ultérieurement les outils facultatifs, vous les trouverez sur ce site Web : http://solutions.brother.com/ Choisissez votre région (par ex. Europe), votre pays, votre modèle et les Téléchargements correspondant à votre modèle.

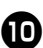

# <sup>0</sup> **Cliquez sur [Terminer].**

L'installation du logiciel est terminée. Redémarrez votre ordinateur si vous êtes invité à le faire.

## **Lancez le logiciel.**

Cliquez sur « Démarrer » - « Tous les programmes (Programmes) » - « Brother P-touch » - « P-touch Editor 5.0 » pour lancer P-touch Editor 5.0.

# <span id="page-19-0"></span>**Sous Mac OS**

Cette section explique comment installer P-touch Editor 5.0 et le pilote d'imprimante.

## **Remarque**

- Ne connectez pas votre imprimante à votre ordinateur Macintosh avant que l'installation de P-touch Editor 5.0 ne soit complétée. Assurez-vous que le câble USB ne soit pas connecté avant que l'on vous demande de le faire.
- Pour pouvoir installer ce logiciel, vous devez avoir ouvert une session en tant qu'utilisateur disposant de privilèges d'administrateur.
- Mettez l'imprimante hors tension avec le bouton d'alimentation puis avec l'interrupteur principal.

L'exemple ci-dessous correspond à Mac OS X 10.5.7.

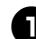

# <sup>1</sup> **Démarrez le Macintosh, et insérez le CD-ROM dans le lecteur de CD-ROM.**

Double-cliquez sur l'icône « PT\_Series » (CD-ROM).

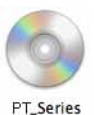

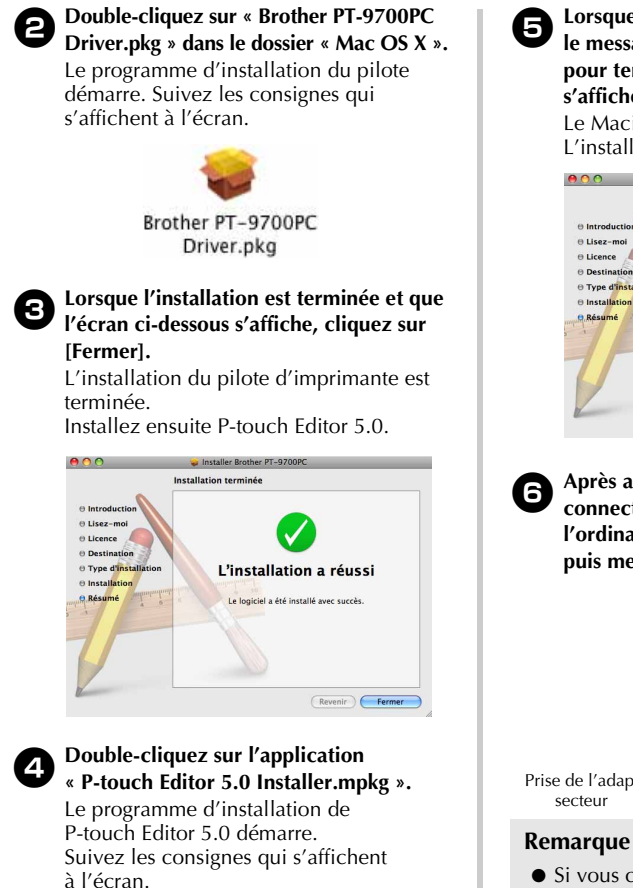

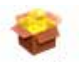

P-touch Editor 5.0 Installer.mpkg

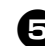

<sup>5</sup> **Lorsque l'installation est terminée et que le message « Cliquez sur Redémarrer pour terminer l'installation du logiciel » s'affiche, cliquez sur [Redémarrer].** Le Macintosh redémarre.

L'installation du logiciel est terminée.

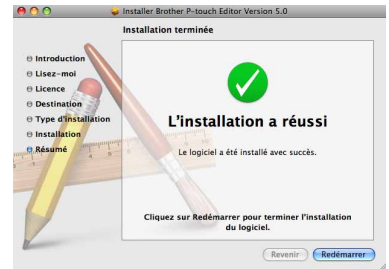

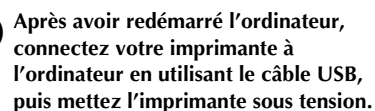

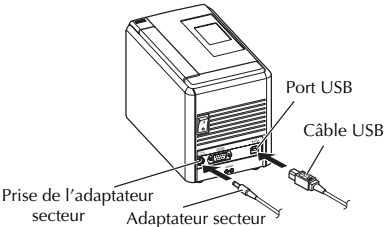

● Si vous connectez l'imprimante au Macintosh via un concentrateur USB, il est possible qu'il ne soit pas correctement détecté. Dans ce cas, connectez directement l'imprimante au port USB du Macintosh.

7**Sous Mac OS X 10.3.9 à 10.4.x**

Double-cliquez sur le disque sur lequel Mac OS X est installé, puis cliquez dans l'ordre sur « Applications » - « Utilitaires » - « Utilitaire Configuration d'imprimante ».

#### **Sous Mac OS X 10.5.x à 10.6**

Cliquez dans l'ordre sur menu Apple -

- « Préférences Système », puis sur
- « Imprimantes et fax ».

**85 Sous Mac OS X 10.3.9 à 10.4.x**<br>Cliquez sur [(Ajouter] et choisissez USB en haut de l'écran. Choisissez « PT-9700PC » dans la liste et cliquez une nouvelle fois sur [Ajouter] pour ajouter l'imprimante à la « Liste des imprimantes ».

## **Sous Mac OS X 10.5.x à 10.6**

Choisissez « Brother PT-9700PC » dans la liste et cliquez sur [Ajouter] $/$  pour ajouter l'imprimante à la « Liste des imprimantes »/« Imprimantes et fax ».

<sup>9</sup> **Lorsque l'écran revient à l'écran « Liste des imprimantes »/« Imprimantes et fax », assurez-vous que « PT-9700PC/ Brother PT-9700PC » a bien été ajouté et fermez l'écran « Liste des imprimantes »/ « Imprimantes et fax ».**

Vous pouvez à présent utiliser l'imprimante.

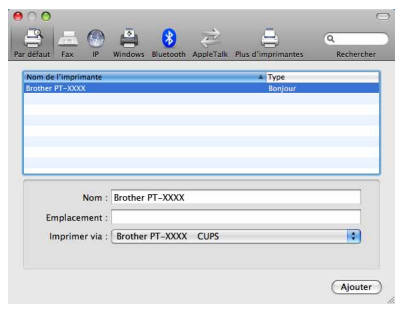

# <span id="page-22-2"></span><span id="page-22-0"></span>**Installation de logiciel pour la PT-9800PCN**

La procédure d'installation de logiciel varie en fonction du système d'exploitation de l'ordinateur. La procédure d'installation est sujette à modification sans préavis.

Pour les utilisateurs de Microsoft $^{\circledR}$  Windows $^{\circledR}$ , consultez la section « Sous Microsoft $^{\circledR}$  Windows $^{\circledR}$  » ( $\to$  [P. 21\).](#page-22-1) Pour les utilisateurs Macintosh, consultez la section « Sous Mac OS » ( $\rightarrow$  P, 26).

#### **Remarque**

● Si vous utilisez les modèles « PT-9800PCN », il est nécessaire d'installer les versions suivantes de P-touch Editor ou b-PAC SDK afin d'éviter tout problème d'impression :

[P-touch Editor] version 5.0.101 ou ultérieure (inclus sur le CD).

- [b-PAC SDK] version 3.0.010 ou ultérieure (à télécharger depuis le Brother Solutions Center (Centre de solutions Brother)).
- Pour obtenir des informations détaillées sur le logiciel, reportez-vous au « Guide utilisateur -Logiciel » (PDF).
- Pour obtenir des informations détaillées sur le réseau, reportez-vous au « Guide utilisateur Réseau » (PDF).
- Vous pouvez accéder au Guide utilisateur Logiciel ou au Guide utilisateur Réseau (PDF) en cliquant sur « Démarrer » - « Tous les programmes (Programmes) » - « Brother P-touch » - « Manuals » - « PT-9800PCN » - « Guide utilisateur - Logiciel » ou « Guide utilisateur - Réseau ».

# <span id="page-22-1"></span>**Sous Microsoft® Windows®**

Cette section explique comment installer P-touch Editor 5.0, le pilote d'imprimante, le Guide utilisateur - Logiciel (PDF) et le Guide utilisateur - Réseau (PDF) dans son ensemble.

#### **Remarque**

- Lorsque vous utilisez le câble d'interface USB, ne connectez l'imprimante à l'ordinateur que lorsque vous y êtes invité.
- Pour pouvoir installer ce logiciel, vous devez avoir ouvert une session en tant qu'utilisateur disposant de privilèges d'administrateur.
- Mettez l'imprimante hors tension avec le bouton d'alimentation puis avec l'interrupteur principal.

L'explication suivante correspond à Windows Vista<sup>®</sup>.

#### <sup>1</sup> **Démarrez l'ordinateur puis insérez le CD-ROM dans le lecteur.**

#### **Remarque**

● S'il ne démarre pas automatiquement, ouvrez les fichiers du CD-ROM puis double-cliquez sur « Setup.exe ».

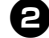

## <sup>2</sup> **Cliquez sur [Installation standard].**

Options d'installation :

## **Installation standard**

P-touch Editor 5.0, le pilote d'imprimante, le Guide utilisateur - Logiciel (PDF) et le Guide utilisateur - Réseau (PDF).

#### **Installation personnalisée**

P-touch Editor 5.0, le pilote d'imprimante, le Guide utilisateur - Logiciel (PDF), le Guide utilisateur - Réseau (PDF) et P-touch Editor Lite LAN peuvent tous être installés séparément.

## **Installation de l'utilitaire**

BRAdmin Light Comment installer BRAdmin Light, allez à la page [24](#page-25-0).

## **Guide de l'utilisateur**

Guide utilisateur - Logiciel (PDF), Guide utilisateur - Réseau (PDF) et lien vers la page de téléchargement d'Adobe® Reader®.

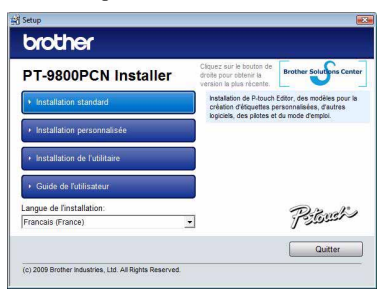

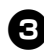

#### <sup>3</sup> **Lisez le contrat de licence et cliquez sur [Oui] si vous acceptez les termes et conditions.**

Suivez les consignes qui s'affichent à l'écran.

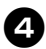

#### <sup>4</sup> **Cochez les cases correspondant aux applications pour lesquelles vous souhaitez installer une macro complémentaire et cliquez sur [Suivant].**

## **Remarque**

- Assurez-vous que toutes les applications Microsoft ® Office sont fermées.
- <sup>5</sup> **Choisissez ensuite votre méthode de connexion et cliquez sur [Suivant].** Méthode de connexion :
- **Imprimante locale avec câble USB**

Consultez la section [« Utilisateurs](#page-23-0) d'un câble d'interface USB »  $(\rightarrow P. 22)$ .

 **Imprimante réseau peer-to-peer Brother** Assurez-vous que le câble LAN est raccordé à l'imprimante. Consultez la section [« Utilisateurs](#page-24-0) d'un [câble d'interface réseau » \(](#page-24-0)→ P. 23).

## **Imprimante partagée en réseau**

Assurez-vous que le câble LAN est raccordé à l'imprimante. Consultez la section [« Utilisateurs](#page-24-1) d'une imprimante partagée en réseau »  $(\rightarrow P. 23)$ .

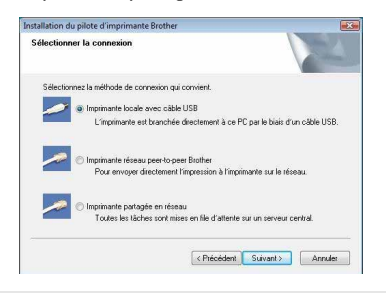

## **Remarque**

● Lorsque vous utilisez le câble d'interface USB, ne connectez l'imprimante à l'ordinateur que lorsque vous y êtes invité.

# <span id="page-23-0"></span>■ **Utilisateurs d'un câble d'interface USB**

<sup>6</sup> **Suivez les consignes qui s'affichent à l'écran. Lorsque cet écran s'affiche, assurez-vous que l'appareil est allumé. Branchez le câble d'interface USB à votre ordinateur, puis connectez-le à l'imprimante.**

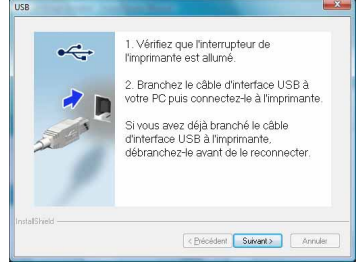

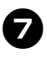

7**Lorsque vous êtes invité à enregistrer votre imprimante en ligne, sélectionnez une méthode d'enregistrement et cliquez sur [Suivant].**

Si vous avez choisi d'enregistrer le produit en ligne, votre navigateur Web par défaut sera lancé dans une nouvelle fenêtre.

- 8**Lorsque vous êtes invité à télécharger les outils facultatifs, sélectionnez les éléments souhaités et cliquez sur [Suivant].**
- Si vous choisissez « Oui, afficher la page », vous accéderez au site « Solutions Center » avant de terminer l'installation (recommandé). Choisissez votre région (par ex. Europe), votre pays, votre modèle et les Téléchargements correspondant à votre modèle.
- Si vous choisissez « Non, ne pas l'afficher », l'installation se poursuit.

## **Remarque**

● Si vous préférez télécharger ultérieurement les outils facultatifs, vous les trouverez sur ce site Web : http://solutions.brother.com/ Choisissez votre région (par ex. Europe), votre pays, votre modèle et les Téléchargements correspondant à votre modèle.

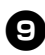

#### <sup>9</sup> **Cliquez sur [Terminer].**

L'installation du logiciel est terminée. Redémarrez votre ordinateur si vous êtes invité à le faire.

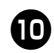

# <sup>0</sup> **Lancez le logiciel.**

Cliquez sur « Démarrer » - « Tous les programmes (Programmes) » - « Brother P-touch » - « P-touch Editor 5.0 » pour lancer P-touch Editor 5.0.

## <span id="page-24-0"></span>■ **Utilisateurs d'un câble d'interface réseau**

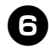

<sup>6</sup> **Sélectionnez « Parcourir le réseau et choisir dans une liste d'appareils présents sur le réseau (recommandé) ». Sinon, vous pouvez également entrer l'adresse IP de votre imprimante ou son nom de nœud. Cliquez sur [Suivant].**

Vous pouvez trouver l'adresse IP et le nom de nœud de l'imprimante en imprimant la page des paramètres de l'imprimante. Pour obtenir des informations détaillées, consultez la section [« Impression des](#page-44-0) paramètres de l'imprimante »  $(\rightarrow P. 43)$ .

#### 7**Choisissez votre imprimante.**

Suivez les consignes qui s'affichent à l'écran.

#### 8**Lorsque vous êtes invité à enregistrer votre imprimante en ligne, sélectionnez une méthode d'enregistrement et cliquez sur [Suivant].**

Si vous avez choisi d'enregistrer le produit en ligne, votre navigateur Web par défaut sera lancé dans une nouvelle fenêtre.

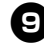

#### <sup>9</sup> **Lorsque vous êtes invité à télécharger les outils facultatifs, sélectionnez les éléments souhaités et cliquez sur [Suivant].**

Si vous choisissez « Oui, afficher la page », vous accéderez au site « Solutions Center » avant de terminer l'installation (recommandé).

Choisissez votre région (par ex. Europe), votre pays, votre modèle et les Téléchargements correspondant à votre modèle.

• Si vous choisissez « Non, ne pas l'afficher », l'installation se poursuit.

## **Remarque**

● Si vous préférez télécharger ultérieurement les outils facultatifs, vous les trouverez sur ce site Web : http://solutions.brother.com/ Choisissez votre région (par ex. Europe), votre pays, votre modèle et les Téléchargements correspondant à votre modèle.

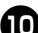

#### <sup>0</sup> **Cliquez sur [Terminer].**

L'installation du logiciel est terminée. Redémarrez votre ordinateur si vous êtes invité à le faire.

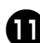

# Lancez le logiciel.

Cliquez sur « Démarrer » - « Tous les programmes (Programmes) » - « Brother P-touch » - « P-touch Editor 5.0 » pour lancer P-touch Editor 5.0.

<span id="page-24-1"></span>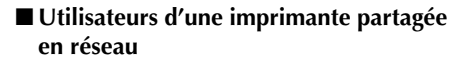

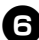

#### <sup>6</sup> **Sélectionnez la file d'attente de votre imprimante, puis cliquez sur [OK].** Suivez les consignes qui s'affichent à l'écran.

#### **Remarque**

● Contactez votre administrateur si vous ne connaissez pas l'emplacement ou le nom de l'imprimante sur le réseau.

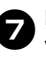

#### 7**Lorsque vous êtes invité à enregistrer votre imprimante en ligne, sélectionnez une méthode d'enregistrement et cliquez sur [Suivant].**

Si vous avez choisi d'enregistrer le produit en ligne, votre navigateur Web par défaut sera lancé dans une nouvelle fenêtre.

## 8**Lorsque vous êtes invité à télécharger les outils facultatifs, sélectionnez les éléments souhaités et cliquez sur [Suivant].**

- Si vous choisissez « Oui, afficher la page », vous accéderez au site « Solutions Center » avant de terminer l'installation (recommandé). Choisissez votre région (par ex. Europe), votre pays, votre modèle et les Téléchargements correspondant à votre modèle.
- Si vous choisissez « Non, ne pas l'afficher », l'installation se poursuit.

#### **Remarque**

● Si vous préférez télécharger ultérieurement les outils facultatifs, vous les trouverez sur ce site Web : http://solutions.brother.com/ Choisissez votre région (par ex. Europe), votre pays, votre modèle et les Téléchargements correspondant à votre modèle.

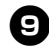

#### <sup>9</sup> **Cliquez sur [Terminer].**

L'installation du logiciel est terminée. Redémarrez votre ordinateur si vous êtes invité à le faire.

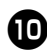

#### <sup>0</sup> **Lancez le logiciel.**

Cliquez sur « Démarrer » - « Tous les programmes (Programmes) » - « Brother P-touch » - « P-touch Editor 5.0 » pour lancer P-touch Editor 5.0.

# <span id="page-25-1"></span><span id="page-25-0"></span>■ **Installation de l'utilitaire de configuration BRAdmin Light**

BRAdmin Light est un utilitaire servant à la configuration initiale des appareils Brother connectés en réseau. Il peut également rechercher les produits Brother présents sur votre réseau, afficher le statut et configurer des paramètres réseau de base, tels que l'adresse IP.

Pour plus d'informations sur BRAdmin Light, visitez le site http://solutions.brother.com/

#### **Remarque**

- Si vous avez besoin d'un utilitaire de gestion des imprimantes plus avancé, utilisez la dernière version de l'utilitaire BRAdmin Professional, disponible en téléchargement sur http://solutions.brother.com/
- Si vous utilisez un pare-feu logiciel personnel, il est possible que BRAdmin Light ne détecte pas le périphérique non configuré. Dans ce cas, désactivez ce pare-feu et essayez une nouvelle fois d'utiliser BRAdmin Light. Réactivez votre pare-feu logiciel personnel une fois l'adresse du périphérique non configuré définie.

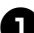

#### <sup>1</sup> **Cliquez sur [Installation de l'utilitaire].**

Cet écran est identique à celui qui s'affiche lorsque vous insérez le CD-ROM.

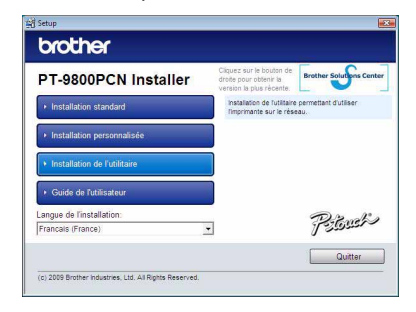

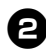

2**Cliquez sur [BRAdmin Light] et suivez les consignes qui s'affichent à l'écran.**

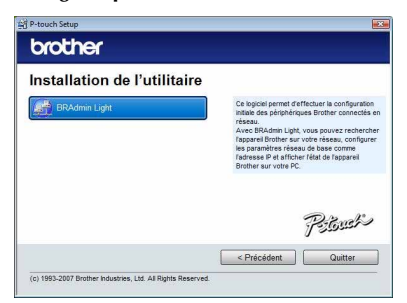

Si le pare-feu Windows est activé sur votre ordinateur, le message « Souhaitezvous ajouter cette application à la liste des exceptions? » s'affiche. Vérifiez l'environnement de votre ordinateur et choisissez [Oui] ou [Non].

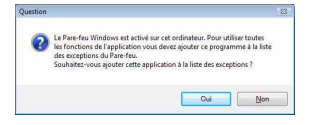

■ **Définition de votre adresse IP, masque de sous-réseau et passerelle à l'aide de BRAdmin Light**

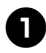

<sup>1</sup> **Cliquez sur « Démarrer » - « Tous les programmes (Programmes) » - « Brother » - « BRAdmin Light ».**  BRAdmin Light recherchera automatiquement les nouveaux périphériques.

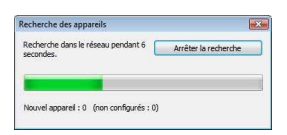

#### **Remarque**

● Si votre réseau comporte un serveur DHCP/BOOTP/RARP, vous n'aurez pas à effectuer l'opération suivante, car le serveur d'impression obtiendra son adresse IP automatiquement.

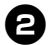

<sup>2</sup> **Double-cliquez sur le périphérique non configuré.**

Le mot de passe par défaut est « access ».

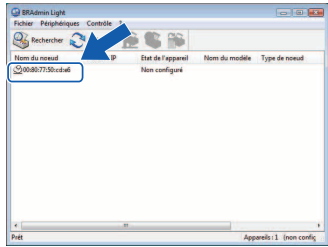

<sup>3</sup> **Choisissez STATIC comme Méthode d'amorçage. Entrez l'Adresse IP, le Masque de sous-réseau et la Passerelle, puis cliquez sur [OK].**

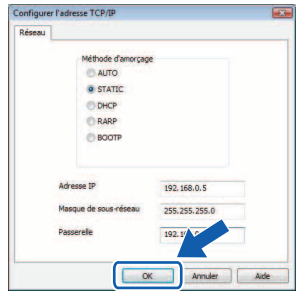

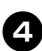

<sup>4</sup> **Les informations d'adresse sont enregistrées dans l'imprimante.** 

# <span id="page-27-0"></span>**Sous Mac OS**

Cette section explique comment installer P-touch Editor 5.0 et le pilote d'imprimante.

#### **Remarque**

- Ne connectez pas votre imprimante à votre ordinateur Macintosh avant que l'installation de P-touch Editor 5.0 ne soit complétée. Assurez-vous que le câble USB ne soit pas connecté avant que l'on vous demande de le faire.
- Pour pouvoir installer ce logiciel, vous devez avoir ouvert une session en tant qu'utilisateur disposant de privilèges d'administrateur.
- Mettez l'imprimante hors tension avec le bouton d'alimentation puis avec l'interrupteur principal.

L'exemple ci-dessous correspond à Mac OS X 10.5.7.

<sup>1</sup> **Démarrez le Macintosh, et insérez le CD-ROM dans le lecteur de CD-ROM.** Double-cliquez sur l'icône « PT\_Series » (CD-ROM).

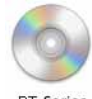

<sup>2</sup>T Series

2**Double-cliquez sur «Brother PT-9800PCN Driver.pkg » dans le dossier « Mac OS X ».** Le programme d'installation du pilote démarre. Suivez les consignes qui s'affichent à l'écran.

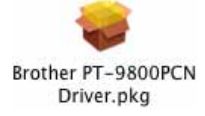

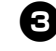

<sup>3</sup> **Lorsque l'installation est terminée et que l'écran ci-dessous s'affiche, cliquez sur [Fermer].**

L'installation du pilote d'imprimante est terminée.

Installez ensuite P-touch Editor 5.0.

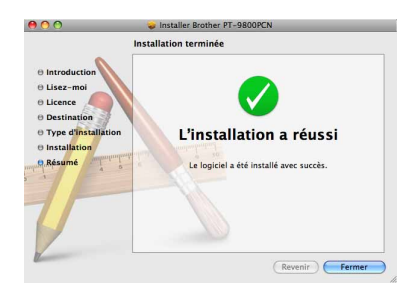

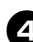

#### <sup>4</sup> **Double-cliquez sur l'application « P-touch Editor 5.0 Installer.mpkg ».** Le programme d'installation de P-touch

Editor 5.0 démarre. Suivez les consignes qui s'affichent à l'écran.

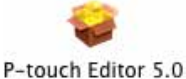

Installer.mpkg

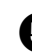

<sup>5</sup> **Lorsque l'installation est terminée et que le message « Cliquez sur Redémarrer pour terminer l'installation du logiciel » s'affiche, cliquez sur [Redémarrer].**

Le Macintosh redémarre. L'installation du logiciel est terminée.

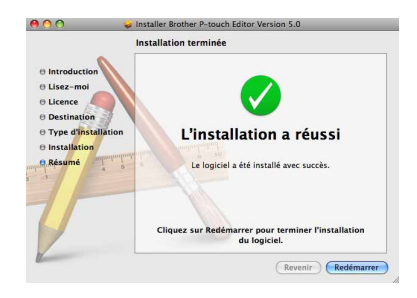

<sup>6</sup> **Après avoir redémarré l'ordinateur, connectez votre imprimante à l'ordinateur en utilisant le câble USB/LAN, puis mettez l'imprimante sous tension.**

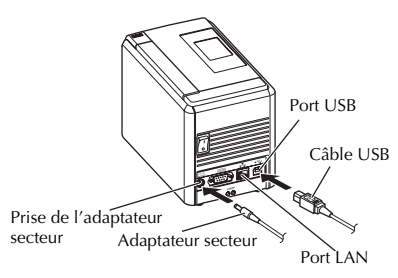

#### **Remarque**

● Si vous connectez l'imprimante au Macintosh via un concentrateur USB, il est possible qu'il ne soit pas correctement détecté. Dans ce cas, connectez directement l'imprimante au port USB du Macintosh.

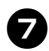

## 7**Sous Mac OS X 10.3.9 à 10.4.x**

Double-cliquez sur le disque sur lequel Mac OS X est installé, puis cliquez dans l'ordre sur « Applications » - « Utilitaires » - « Utilitaire Configuration d'imprimante ».

## **Sous Mac OS X 10.5.x à 10.6**

Cliquez dans l'ordre sur menu Apple - « Préférences Système », puis sur « Imprimantes et fax ». Cliquez ensuite sur  $\pm$  pour ajouter votre imprimante.

8**Choisissez votre méthode de connexion.**

## **Imprimante locale avec câble USB**

Consultez la section [« Utilisateurs](#page-28-0) d'un câble d'interface USB »  $(\rightarrow P. 27)$ .

#### **Imprimante partagée en réseau (configuration réseau simple)**

Assurez-vous que le câble LAN et que l'imprimante sont raccordés. Consultez la section [« Utilisateurs](#page-29-0) d'un [câble d'interface réseau \(configuration](#page-29-0)  réseau simple) »  $(\rightarrow P. 28)$ .

## **Imprimante partagée en réseau (configuration réseau manuelle)**

Assurez-vous que le câble LAN et que l'imprimante sont raccordés. Consultez la section [« Utilisateurs](#page-30-0) d'un [câble d'interface réseau \(configuration](#page-30-0)  réseau manuelle) »  $(\rightarrow P. 29)$ .

# <span id="page-28-0"></span>■ **Utilisateurs d'un câble d'interface USB**

<sup>9</sup> **Sous Mac OS X 10.3.9**

Cliquez sur [Ajouter] et choisissez « USB » en haut de l'écran. Choisissez « PT-9800PCN » dans la liste et cliquez une nouvelle fois sur [Ajouter] pour ajouter l'imprimante à « Utilitaire Configuration d'imprimante ».

## **Sous Mac OS X 10.4.x à 10.6**

Cliquez sur  $[{\rm Aiouter}]/+$ . Choisissez « PT-9800PCN/ Brother PT-9800PCN » dans la liste et cliquez sur [Ajouter] pour ajouter l'imprimante à « Utilitaire Configuration d'imprimante »/« Imprimantes et fax ».

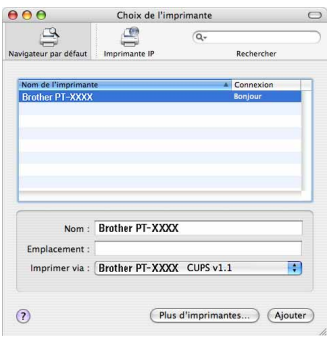

## **Remarque**

● Sous Mac OS X 10.4.x, cliquez sur [Ajouter] et ajoutez l'imprimante avec la connexion BRPTUSB. (Dans ce cas, une zone de dialogue s'affiche en cas d'erreur d'impression.) Définissez le nom d'imprimante approprié.

<sup>0</sup> **Lorsque l'écran revient à l'écran « Liste des imprimantes »/« Imprimantes et fax », assurez-vous que « PT-9800PC/ Brother PT-9800PC » a bien été ajouté et fermez l'écran « Liste des imprimantes »/ « Imprimantes et fax ».**

Vous pouvez à présent utiliser l'imprimante.

## **Remarque**

● Pour obtenir des informations détaillées sur le logiciel, consultez l'aide de P-touch Editor.

# <span id="page-29-0"></span>■ **Utilisateurs d'un câble d'interface réseau (configuration réseau simple)**

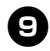

# <sup>9</sup> **Cliquez sur [Ajouter].**

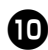

**10 Sous Mac OS X 10.3.9** 

Sélectionnez l'option indiquée ci-dessous.

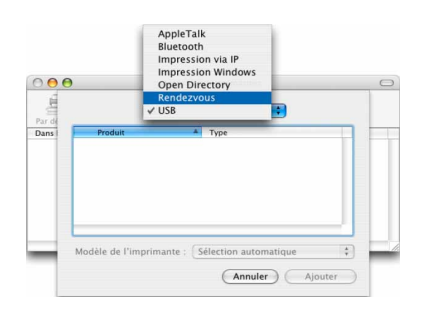

<sup>a</sup> **Choisissez « Brother PT-9800PCN » dans la liste et cliquez une nouvelle fois sur [Ajouter] pour ajouter l'imprimante à la « Utilitaire Configuration d'imprimante »/ « Imprimantes et fax ».**

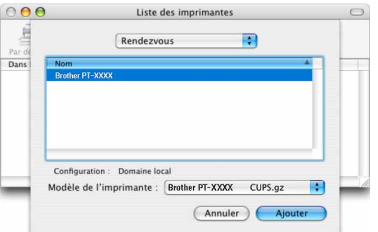

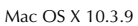

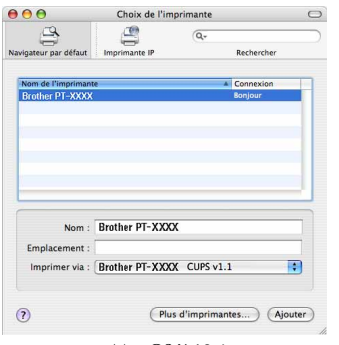

Mac OS X 10.4.x

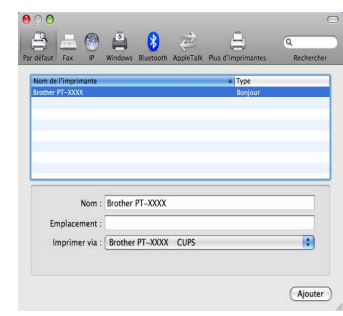

Mac OS X 10.5.x à 10.6

<sup>b</sup> **Lorsque l'écran revient à l'écran « Liste d'imprimantes »/« Imprimantes et fax », assurez-vous que « Brother PT-9800PCN » a bien été ajouté et fermez l'écran « Liste d'imprimantes »/« Imprimantes et fax ».** Vous pouvez à présent utiliser l'imprimante.

#### **Remarque**

● Pour obtenir des informations détaillées sur le logiciel, consultez l'aide de P-touch Editor.

# <span id="page-30-0"></span>■ **Utilisateurs d'un câble d'interface réseau (configuration réseau manuelle)**

## <sup>9</sup> **Sous Mac OS X 10.3.9**

Cliquez sur [Ajouter] et choisissez Impression via IP en haut de l'écran. Entrez l'adresse IP de l'imprimante dans la zone d'adresse. Choisissez « PT-9800PCN » dans la liste et cliquez une nouvelle fois sur [Ajouter] pour ajouter l'imprimante à « Utilitaire Configuration d'imprimante ».

#### **Sous Mac OS X 10.4.x à 10.6**

Cliquez sur [Ajouter] et choisissez Imprimante IP/IP en haut de l'écran. Entrez l'adresse IP de l'imprimante dans la zone d'adresse. Choisissez « Brother PT-9800PCN » dans la liste et cliquez une nouvelle fois sur [Ajouter] pour ajouter l'imprimante à « Utilitaire Configuration d'imprimante ».

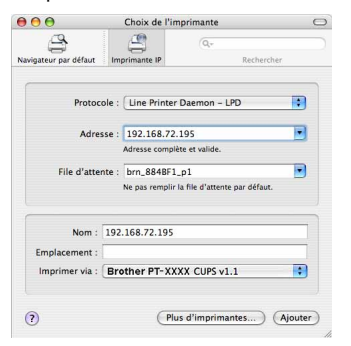

## **Remarque**

● Lors de la définition de la file d'attente, utilisez la valeur BRNxxxxxxxxxxxx (où xxxxxxxxxxxx correspond à l'adresse Ethernet).

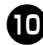

<sup>0</sup> **Lorsque l'écran revient à l'écran « Liste d'imprimantes »/« Imprimantes et fax », assurez-vous que « Brother PT-9800PCN » a bien été ajouté et fermez l'écran « Liste d'imprimantes »/« Imprimantes et fax ».** Vous pouvez à présent utiliser l'imprimante.

#### **Remarque**

● Pour obtenir des informations détaillées sur le logiciel, consultez l'aide de P-touch Editor.

# <span id="page-30-1"></span>■ **Installation de l'utilitaire de configuration BRAdmin Light**

BRAdmin Light est un utilitaire servant à la configuration initiale des appareils Brother connectés en réseau. Il peut également rechercher les produits Brother présents sur votre réseau, afficher le statut et configurer des paramètres réseau de base, tels que l'adresse IP.

Pour plus d'informations sur BRAdmin Light, visitez le site http://solutions.brother.com/

#### **Remarque**

● Si vous utilisez un pare-feu logiciel personnel, il est possible que BRAdmin Light ne détecte pas le périphérique non configuré. Dans ce cas, désactivez ce pare-feu et essayez une nouvelle fois d'utiliser BRAdmin Light. Réactivez votre pare-feu logiciel personnel une fois l'adresse du périphérique non configuré définie.

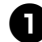

<sup>1</sup> **Double-cliquez sur « BRAdmin Light.pkg » dans le dossier « Mac OS X ».** Le programme d'installation de BRAdmin Light démarre. Suivez les consignes qui s'affichent à l'écran.

**BRAdmin Light.pkg** 

<sup>2</sup> **Lorsque l'installation est terminée et que le message « Le logiciel a été installé avec succès » s'affiche, cliquez sur [Fermer].**

L'installation de BRAdmin Light est terminée.

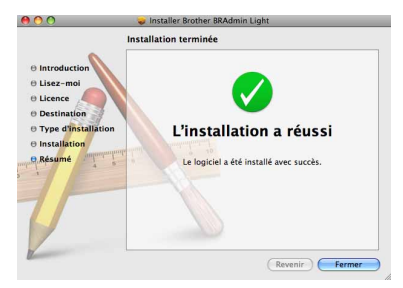

■ **Définition de votre adresse IP, masque de sous-réseau et passerelle à l'aide de BRAdmin Light**

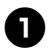

<sup>1</sup> **Cliquez sur « Bibliothèque » - « Printers » - « Brother » - « P-touch Utilities » - « BRAdmin Light.jar ».** BRAdmin Light recherchera automatiquement les nouveaux périphériques.

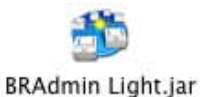

#### **Remarque**

● Si votre réseau comporte un serveur DHCP/BOOTP/RARP, vous n'aurez pas à effectuer l'opération suivante, car le serveur d'impression obtiendra son adresse IP automatiquement.

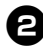

# 2**Double-cliquez sur le périphérique non configuré.**

Le mot de passe par défaut est « access ».

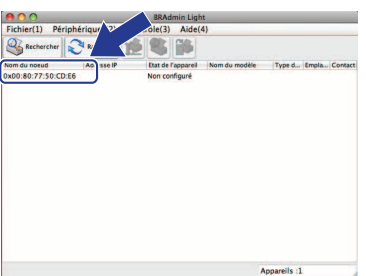

<sup>3</sup> **Choisissez « STATIC » comme « Méthode d'amorçage ». Entrez l'Adresse IP, le Masque de sous-réseau et la Passerelle, puis cliquez sur [OK].**

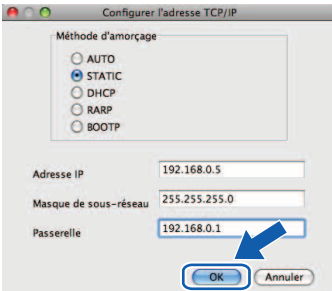

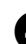

<sup>4</sup> **Les informations d'adresse sont enregistrées dans l'imprimante.** 

# <span id="page-32-2"></span><span id="page-32-0"></span>**Désinstallation du logiciel**

Cette section explique comment désinstaller le logiciel et le pilote d'imprimante. Dans les étapes suivantes, nous utiliserons PT-XXXX. Considérez « XXXX » comme le nom de votre imprimante. Pour les utilisateurs de Microsoft® Windows®, consultez la section « Sous Microsoft® Windows® »  $(\rightarrow P. 31)$  $(\rightarrow P. 31)$ .

Pour les utilisateurs Macintosh, consultez la section « Sous Mac OS » ( $\rightarrow$  [P. 32\).](#page-33-0)

# <span id="page-32-1"></span>**Sous Microsoft® Windows®**

# ■ **Désinstallation de P-touch Editor**

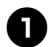

# **1** Sous Windows<sup>®</sup> XP

Dans « Panneau de configuration », accédez à « Ajouter ou supprimer des programmes ».

La fenêtre « Ajouter ou supprimer des programmes » s'affiche.

## **Sous Windows Vista®/Windows ® 7**

Dans « Panneau de configuration », accédez à « Programmes » et ouvrez « Programmes et fonctionnalités ». La fenêtre « Désinstaller ou modifier un programme » s'affiche.

## **® XP**

**2** Sous Windows<sup>®</sup> XP<br>
Choisissez « Brother P-touch Editor 5.0 » et cliquez sur [Supprimer].

## **Sous Windows Vista®/Windows ® 7**

Choisissez « Brother P-touch Editor 5.0 » et cliquez sur [Désinstaller]. Lorsque la boîte de dialogue « Contrôle de compte d'utilisateur » s'affiche, cliquez sur [Continuer]. Si un mot de passe est

requis, entrez-le, puis cliquez sur [OK].

# <sup>3</sup> **Cliquez sur [OK].**

L'opération de désinstallation commence. Une fois le logiciel supprimé de votre ordinateur, la boîte de dialogue « Maintenance terminée » s'affiche et cliquez sur [Terminé].

<sup>4</sup> **Fermez la boîte de dialogue « Ajouter ou supprimer des programmes » (XP)/ « Programmes et fonctionnalités » (Windows Vista®/Windows ® 7).** La désinstallation de P-touch Editor est terminée.

## **Remarque**

● Vous pouvez également désinstaller le Guide utilisateur - Logiciel (PDF) et le Guide utilisateur - Réseau (PDF) (PT-9800PCN uniquement) en suivant la même procédure.

# ■ **Désinstallation du pilote d'imprimante**

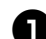

## <sup>1</sup> **Mettez l'imprimante hors tension.**

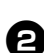

# <sup>2</sup> **Sous Windows ® XP**

Dans « Panneau de configuration », accédez à « Imprimantes et télécopieurs ».

## **Sous Windows Vista®**

Dans « Panneau de configuration », accédez à « Matériel et audio » et ouvrez « Imprimantes ».

## **Sous Windows ® 7**

Cliquez sur  $\bigoplus$  et accédez à « Périphériques et imprimantes ».

#### **Remarque**

● Pour plus d'informations, reportez-vous à l'aide de Windows ®.

<sup>3</sup> **Sous Windows ® XP**

Choisissez « Brother PT-XXXX » et cliquez sur « Fichier » - « Supprimer », ou cliquez avec le bouton droit de la souris sur l'icône, puis cliquez sur [Supprimer].

**Sous Windows Vista®/Windows ® 7** Choisissez « Brother PT-XXXX » et cliquez sur [Supprimer cette imprimante], ou cliquez avec le bouton droit de la souris sur l'icône, puis cliquez sur [Supprimer] (Windows Vista**®**)/[Supprimer le périphérique] (Windows **®** 7).

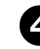

# <sup>4</sup> **Sous Windows ® XP**

Accédez à « Fichier » - « Propriétés du serveur ».

La fenêtre « Propriétés de Serveur d'impression » s'affiche.

# **Sous Windows Vista®**

Dans la fenêtre « Imprimantes », cliquez avec le bouton droit de la souris et sélectionnez « Exécuter en tant qu'administrateur » - « Propriétés du serveur... ».

Si la boîte de dialogue de confirmation de l'autorisation s'affiche, cliquez sur [Continuer].

Si la boîte de dialogue « Contrôle de compte d'utilisateur » s'affiche, entrez le mot de passe et cliquez sur [OK]. La fenêtre « Propriétés de Serveur d'impression » s'affiche.

#### **Sous Windows ® 7**

Choisissez [Télécopie] ou [Microsoft XPS Document Writer] dans la fenêtre [Périphériques et imprimantes] puis, dans la barre de menus, cliquez sur [Propriétés du serveur d'impression].

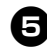

# <sup>5</sup> **Sous Windows ® XP**

Cliquez sur l'onglet « Pilotes » et choisissez « Brother PT-XXXX ». Cliquez ensuite sur [Supprimer]. Passez à l'étape  $\bullet$ .

#### **Sous Windows Vista®**

Cliquez sur l'onglet « Pilotes » et choisissez « Brother PT-XXXX ». Cliquez ensuite sur [Supprimer...].

## **Sous Windows ® 7**

Cliquez sur l'onglet [Pilotes], puis sur [Modifier les paramètres de pilote]. (Si un message Contrôle de compte d'utilisateur s'affiche, entrez le mot de passe, puis cliquez sur [OK].) Choisissez « Brother XX-XXXX », puis cliquez sur [Supprimer...].

#### <sup>6</sup> **Sous Windows ® XP** Passez à l'étape **2**.

#### **Sous Windows Vista®**

Choisissez [Ne supprimer que le pilote] et cliquez sur [OK].

## **Sous Windows ® 7**

Choisissez [Supprimer le pilote et le package de pilotes], puis cliquez sur [OK].

<span id="page-33-1"></span>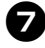

#### 7**Fermez la fenêtre « Propriétés de Serveur d'impression ».**

La désinstallation du pilote d'imprimante est terminée.

# <span id="page-33-0"></span>**Sous Mac OS**

## ■ **Désinstallation de P-touch Editor**

<sup>1</sup> **Sur le disque où P-touch Editor est installé, double-cliquez sur le dossier « Applications » - dossier « P-touch Editor 5.0 » - dossier « Uninstall P-touch » - « UninstallPtEditor.command ».**

La fenêtre « Terminal » s'affiche et l'opération de désinstallation commence.

#### **Remarque**

- Des privilèges d'administrateur sont requis pour l'opération de désinstallation.
- Si la fenêtre « Terminal » ne s'ouvre pas lorsque vous double-cliquez sur « UninstallPtEditor.command », cliquez avec le bouton droit de la souris (ou appuyez sur la touche Contrôle et cliquez) sur « UninstallPtEditor.command ». Ouvrez avec la fenêtre « Terminal » depuis le menu local.
- 

<sup>2</sup> **Cliquez sur pour fermer la fenêtre « Terminal ».**

<sup>3</sup> **Dans « Applications », supprimez le dossier « P-touch Editor 5.0 ».**

#### **Remarque**

● Avant de supprimer le dossier « P-touch Editor 5.0 », assurez-vous qu'il ne contient aucun fichier utile.

La désinstallation de P-touch Editor est terminée.

## ■ **Désinstallation du pilote d'imprimante**

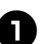

<sup>1</sup> **Mettez l'imprimante hors tension.**

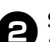

#### <sup>2</sup> **Sous Mac OS X 10.3.9 à 10.4.x**

Double-cliquez sur le disque sur lequel Mac OS X est installé, puis double-cliquez sur « Applications » - « Utilitaires » - « Utilitaire Configuration d'imprimante ». La fenêtre « Liste d'imprimantes » s'affiche.

#### **Sous Mac OS X 10.5.x à 10.6**

- Cliquez dans l'ordre sur menu Apple -
- « Préférences Système », puis sur « Imprimantes et fax ».
- 

<sup>3</sup> **Sous Mac OS X 10.3.9 à 10.4.x** Choisissez « PT-XXXX » et cliquez sur  $\frac{8}{\text{perer}}$ .

#### **Sous Mac OS X 10.5.x à 10.6** Choisissez « Brother PT-XXXX » et cliquez  $sur -$ .

#### <sup>4</sup> **Fermez la fenêtre « Liste d'imprimantes »/ « Imprimantes et fax ».**

La désinstallation du pilote d'imprimante est terminée.

# <span id="page-34-0"></span>**Fonction avancée**

Une fois l'imprimante connectée à l'ordinateur, vous pouvez créer et imprimer des étiquettes. Cette section explique comment créer des étiquettes en utilisant un lecteur de codes-barres et différents paramètres d'impression.

#### ■ **Impression d'étiquettes à une vitesse ou une résolution élevée**

Consultez la section [« Impression à une vitesse plus élevée ou à une résolution plus élevée » \(](#page-34-1) $\rightarrow$  P. 33).

- **Impression d'un grand nombre d'étiquettes distribuées sur plusieurs imprimantes** Consultez la section [« Impression distribuée » \(](#page-35-0) $\rightarrow$  P. 34).
- Impression uniquement à partir d'un lecteur de codes-barres, sans passer par un ordinateur Consultez la section « Fonction BTP (Bar [code Template Print, impression de modèles](#page-37-0) de code-barres) »  $(\rightarrow P. 36)$ .

## ■ **Création et impression d'étiquettes simples à l'aide de P-touch Editor Lite LAN (PT-9800PCN uniquement)**

Consultez la section [« Utilisation de P-touch Editor Lite LAN \(PT-9800PCN et Windows](#page-42-0)® uniquement) »  $(\rightarrow P. 41)$ .

#### ■ **Impression d'une liste des paramètres actuels de l'imprimante**

<span id="page-34-3"></span><span id="page-34-2"></span>Consultez la section [« Impression des paramètres](#page-44-0) de l'imprimante »  $(\rightarrow P. 43)$ .

## <span id="page-34-4"></span><span id="page-34-1"></span>**Impression à une vitesse plus élevée ou à une résolution plus élevée**

Vous pouvez modifier la vitesse d'impression et la résolution en fonction de la combinaison du type de ruban utilisé et du paramètre de sortie sélectionné. Avec du ruban HG, les étiquettes peuvent être imprimées à une vitesse ou à une résolution encore plus élevée.

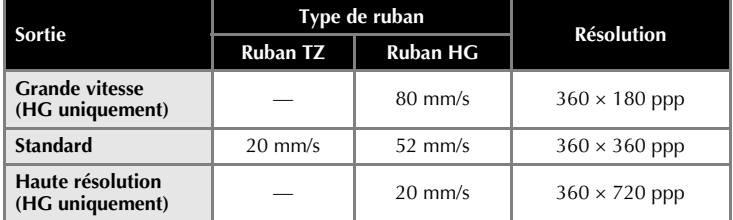

● Avec du ruban HG, l'impression peut être réalisée à une vitesse ou à une résolution encore plus élevées qu'avec du ruban TZ. (paramètre « Standard »)

- Lorsque vous utilisez du ruban HG avec le paramètre « Grande vitesse » sélectionné, l'impression peut être réalisée encore plus rapidement. Toutefois, étant donné que la résolution dans la direction de l'alimentation est réduite, cette option n'est pas adaptée à une impression détaillée.
- Lorsque vous utilisez du ruban HG avec le paramètre « Haute résolution » sélectionné, l'impression peut être réalisée à une résolution encore plus élevée. Ce paramètre est adapté à l'impression détaillée d'objets tels que des graphiques et des lignes courbes.
- Lorsque vous imprimez des codes-barres, utilisez le paramètre « Standard », qui dispose de résolutions horizontale et verticale identiques.

#### **Remarque**

● Les vitesses d'impression présentées ci-dessus indiquent les vitesses les plus élevées possible. La vitesse réelle peut varier en fonction des conditions d'utilisation.

# <span id="page-35-2"></span><span id="page-35-0"></span>**Impression distribuée**

Lorsque vous imprimez un grand nombre d'étiquettes, l'impression peut être distribuée sur plusieurs imprimantes.

L'impression étant réalisée en même temps, le temps d'impression total peut être réduit.

#### **Remarque**

- L'impression peut être distribuée aux imprimantes reliées via une connexion USB ou réseau (PT-9800PCN uniquement).
- Le nombre de pages à imprimer est automatiquement divisé entre les imprimantes sélectionnées. Si le nombre de pages spécifié ne peut pas être divisé de façon égale entre les imprimantes, il sera divisé en fonction de l'ordre des imprimantes répertoriées dans la boîte de dialogue lorsque les paramètres d'impression sont spécifiés dans l'étape  $\bullet$ .

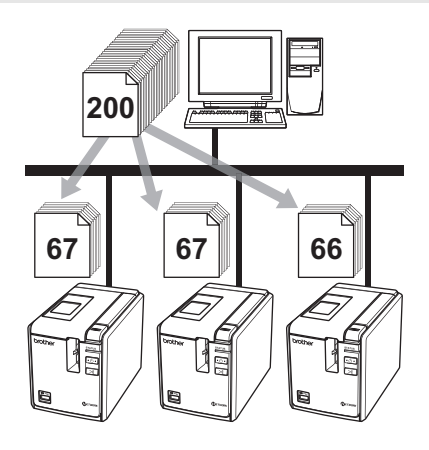

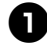

<sup>1</sup> **Dans le menu « Fichier » de P-touch Editor 5.0, cliquez sur «Imprimer ».**

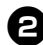

2**Cliquez sur [Propriétés...].**

<sup>3</sup> **Sélectionnez l'onglet « Avancé », cochez la case « Impression distribuée », puis cliquez sur [Paramètres].**

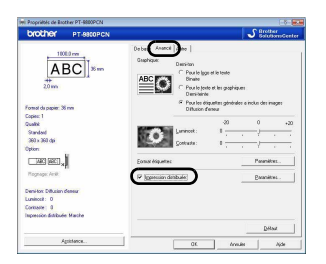

<span id="page-35-1"></span>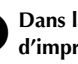

<sup>4</sup> **Dans la boîte de dialogue « Paramètres d'impression distribuée », sélectionnez les imprimantes à utiliser pour l'impression distribuée.**

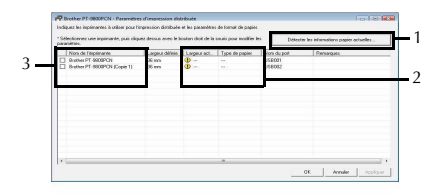

- 1. Cliquez sur [Détecter les informations papier actuelles...].
- 2. Les informations d'imprimante actuelles ayant été détectées s'affichent sous « Largeur actuelle » et « Type de papier ».
- 3. Cochez la case située à côté du « Nom de l'imprimante » à utiliser pour l'impression distribuée.

# <sup>5</sup> **Spécifiez la largeur de ruban à utiliser pour l'impression.**

## **A. Si une seule imprimante a été sélectionnée.**

Dans la boîte de dialogue de l'étape **[4](#page-35-1)**. sélectionnez l'imprimante dont les paramètres doivent être spécifiés, puis double-cliquez dessus ou cliquez dessus avec le bouton droit de la souris et cliquez sur « Paramètres ». Dans la liste déroulante « Largeur définie », sélectionnez la largeur du ruban.

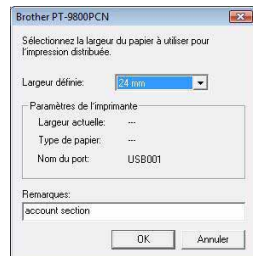

## **Remarque**

● Vous pouvez entrer dans la zone de texte « Remarques » les informations à afficher dans la boîte de dialogue de l'étape  $\bullet$ .

#### **B. Si plusieurs imprimantes ont été sélectionnées**

Dans la boîte de dialogue de l'étape  $\bullet$ , sélectionnez les imprimantes dont les paramètres doivent être spécifiés, cliquez dessus avec le bouton droit de la souris et cliquez sur « Paramètres ». Dans la liste déroulante « Largeur définie », sélectionnez la largeur du ruban. La même

largeur de ruban est appliquée à toutes les imprimantes sélectionnées.

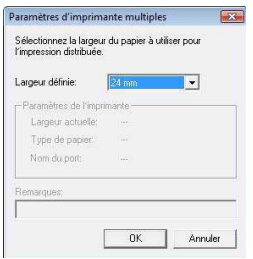

## **Remarque**

● Les paramètres situés sous « Paramètres de l'imprimante » et « Remarques » ne sont pas disponibles.

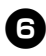

<sup>6</sup> **Cliquez sur [OK] pour fermer la fenêtre de définition de la largeur de ruban.**

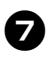

7**Cliquez sur [OK] pour fermer la fenêtre « Paramètres d'impression distribuée ».** La configuration est terminée.

8**Cliquez sur [OK] pour commencer l'impression distribuée.**

#### **Remarque**

- Si la largeur de ruban sélectionnée est différente de celle qui s'affiche à côté de « Largeur actuelle »,  $\bigcirc$  apparaît près du paramètre en dessous de « Largeur actuelle ». Chargez l'imprimante avec du ruban dont la largeur correspond à celle spécifiée dans « Largeur définie ».
- Il peut être impossible de détecter des informations pour une imprimante connectée à l'aide du modèle PS-9000 ou de tout concentrateur USB ou serveur d'impression courant.

Avant l'impression, entrez manuellement les paramètres et vérifiez si l'imprimante peut être utilisée pour l'impression.

- Selon qu'un routeur est ou non utilisé et les fonctions de sécurité définies, par exemple un pare-feu, il ne sera peut-être pas possible d'utiliser cette fonction.
- Nous vous recommandons d'effectuer un test de connexion pour votre environnement d'utilisation. Pour plus d'informations, contactez un représentant commercial.

# <span id="page-37-1"></span><span id="page-37-0"></span>**Fonction BTP (Bar code Template Print, impression de modèles de code-barres)**

Lorsqu'un lecteur de codes-barres est connecté à l'imprimante, vous pouvez aisément imprimer des étiquettes et des codes-barres en scannant des codes-barres.

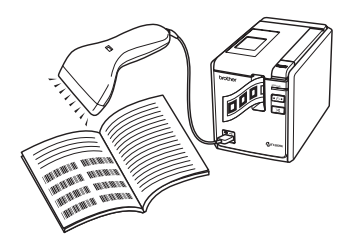

- **Impression de modèles prédéfinis (**→ **[P. 37\)](#page-38-0)** Si une mise en page d'étiquette fréquemment utilisée est stockée dans l'imprimante, vous pouvez aisément imprimer des étiquettes identiques en scannant des codes-barres.
- **Impression de codes-barres (**→ **[P. 38\)](#page-39-0)**

Un code-barres scanné avec le lecteur de codes-barres peut être imprimé avec le protocole et la taille d'un modèle précédemment créé.

 **Impression d'étiquettes assistée par base de données (**→ **[P. 39\)](#page-40-0)**

Il est possible d'effectuer une recherche dans une base de données reliée à la mise en page de l'étiquette, et les données peuvent être imprimées en remplaçant les données objets dans la mise en page du modèle.

# ■ **Préparation**

Connectez un lecteur de codes-barres à l'imprimante.

#### **Interfaces de connexion du lecteur de codes-barres**

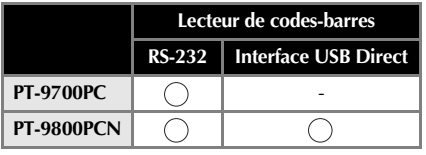

- **Modèles de lecteurs de codes-barres dont la compatibilité a été vérifiée**
	- OPR-3201 (OPTOELECTRONICS CO.,  $LTD.$
	- LS-2208 (Motorola, Inc.)
	- DS 6707 (Honeywell International Inc.)

## **Remarque**

- Pour accéder à la FAO (Foire aux questions) et à une liste à jour des modèles de lecteurs de codes-barres dont la compatibilité a été vérifiée, visitez le Brother Solutions Center (Centre de solutions Brother) (http://solutions.brother.com/).
- Avant de pouvoir utiliser cette fonction, le modèle ou la mise en page d'étiquette à utiliser doit être transféré à l'aide de Transfer Manager de l'ordinateur vers l'imprimante. Pour obtenir des informations détaillées sur Transfer Manager, reportez-vous au « Guide utilisateur - Logiciel » (PDF).
- Le lecteur de codes-barres doit être configuré pour les codes-barres sans préfixe ou suffixe.
- Différents paramètres, tels que le débit, doivent être modifiés pour pouvoir utiliser la connexion RS-232C. Pour obtenir des informations détaillées sur la modification des paramètres, reportez-vous au guide d'utilisation du lecteur de codes-barres. Les paramètres par défaut du port série de cette imprimante sont répertoriés ci-dessous.

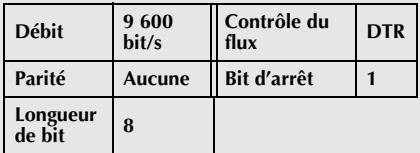

- Pour obtenir des informations détaillées sur la modification des paramètres de communication de l'interface série, consultez la section [« Paramètres](#page-45-3) [d'interface série \(Windows](#page-45-3) ® uniquement) »  $(\rightarrow P. 44)$ .
- Pour obtenir des informations détaillées sur l'utilisation du lecteur de codes-barres, contactez le fabricant.

# <span id="page-38-1"></span><span id="page-38-0"></span>■ **Impression de modèles prédéfinis**

Si une mise en page d'étiquette fréquemment utilisée est stockée dans l'imprimante, vous pouvez aisément imprimer des étiquettes identiques en scannant des codes-barres.

<Étiquette de nom>

Bill Anderson

<Étiquette d'adresse>

**Mr. Bill Anderson** 4555 Cumberland Pkwy Anytown USA 95063

#### **Remarque**

● Pour obtenir des informations détaillées sur les codes-barres qui peuvent être scannés selon différents paramètres, consultez la section [« Liste des codes-barres pour la](#page-54-1)  [spécification des paramètres](#page-54-1) »  $(\rightarrow P. 53)$ .

#### <sup>1</sup> **En utilisant le Transfer Manager, transférez (de P-touch Editor 5.0 à l'imprimante) la mise en page de l'étiquette à imprimer.**

#### **Remarque**

- Vous pouvez convertir en image un objet texte dans la mise en page de l'étiquette. Une fois le texte converti en image, il ne peut plus être modifié. Cela est utile pour protéger les modèles fréquemment utilisés contre toute modification accidentelle. Dans la fenêtre de mise en page de P-touch Editor, cliquez avec le bouton droit de la souris sur l'objet texte, puis cliquez sur « Propriétés ». Cliquez sur l'onglet
	-

« Développé », puis cochez la case « Le texte ne peut pas être modifié ». Cliquez sur « Options » dans le menu « Outils », cliquez sur l'onglet « Général », puis cochez la case « Afficher les onglets développés des propriétés d'objet » sous « Autres ».

Lorsque la case n'est pas cochée, l'objet est reconverti en texte, qui peut être modifié.

#### 2**Lorsque des données sont transférées sur « Configurations » dans Transfer Manager, le numéro du « Code d'affectation » est automatiquement spécifié.**

#### **Remarque**

● Spécifiez un numéro « Code d'affectation » compris entre 1 et 10 pour les mises en pages d'étiquettes à utiliser avec l'impression de modèles prédéfinis.

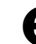

#### <sup>3</sup> **Scannez le code-barres « Commande de modèle P-touch ».**

Consultez la section [« Liste des](#page-54-1) [codes-barres pour la spécification des](#page-54-1) [paramètres](#page-54-1) »  $(\rightarrow P. 53)$ .

<sup>4</sup> **Depuis les codes-barres « Paramètres de base », scannez le code-barres dont les paramètres doivent être spécifiés.**

#### **Remarque**

- Les configurations peuvent être spécifiées pour plusieurs paramètres.
- Si aucun paramètre n'est spécifié, l'étiquette sera imprimée selon les paramètres du P-Touch Template. Les paramètres par défaut de P-touch Template sont une copie unique avec « Découpe auto activée » et « Découpe à moitié activée ». Pour obtenir des informations détaillées sur les paramètres de P-touch Template, téléchargez le « P-touch Template manual » (manuel de l'application P-touch Template) (en anglais uniquement) depuis le site Web suivant : http://solutions.brother.com/

Choisissez votre région (par ex. Europe), votre pays, votre modèle et les Téléchargements correspondant à votre modèle.

● Pour spécifier le nombre de copies à imprimer, scannez le code-barres « Nombre de copies », puis scannez les codes-barres sous « Pour entrer des nombres » pour spécifier un nombre à trois chiffres. Exemple :

Spécifiez des nombres en scannant les codes-barres comme suit :  $7 \rightarrow [00][7]$ ,  $15 \rightarrow [0][1][5]$ .

● Pour modifier les paramètres du nombre de copies, scannez une nouvelle fois le code-barres « Nombre de copies », puis scannez les codes-barres correspondant au nouveau nombre à trois chiffres.

<sup>5</sup> **Scannez le code-barres sous « Numéro de modèle prédéfini » avec le même numéro que celui de « Code d'affectation » pour la mise en page d'étiquette à imprimer.**

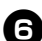

<sup>6</sup> **L'étiquette spécifiée est imprimée.**

# <span id="page-39-1"></span><span id="page-39-0"></span>■ **Impression de codes-barres**

Un code-barres scanné avec le lecteur de codes-barres peut être imprimé avec le protocole et la taille d'un modèle précédemment créé.

## **Remarque**

- Pour obtenir des informations détaillées sur les codes-barres qui peuvent être scannés selon différents paramètres, consultez la section [« Liste des codes-barres pour la](#page-54-1)  [spécification des paramètres](#page-54-1) »  $(\rightarrow P. 53)$ .
- Si le protocole du code-barres à scanner avec le lecteur de codes-barres est différent de celui du code-barres du modèle précédemment créé, il ne sera peut-être pas possible de créer et d'imprimer le code-barres.

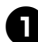

<sup>1</sup> **En utilisant le Transfer Manager, transférez (de P-touch Editor 5.0 à l'imprimante) le modèle de code-barres à imprimer.**

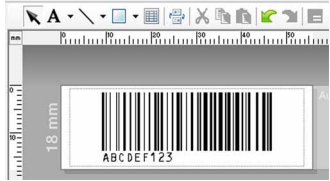

 $(CODF128/9 \text{ chiffres}/69 \times 17 \text{ mm})$ 

## **Remarque**

● Veillez à créer des modèles de codebarres conformes aux limites en termes de taille et de nombre de chiffres pour le code-barres à créer. Le code-barres ne pourra pas être créé s'il dépasse le nombre de chiffres spécifié dans le modèle.

2**Lorsque des données sont transférées sur « Configurations » dans Transfer Manager, le numéro du « Code d'affectation » est automatiquement spécifié.**

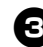

# <sup>3</sup> **Scannez le code-barres « Commande de modèle P-touch ».**

Consultez la section [« Liste des](#page-54-1) [codes-barres pour la spécification des](#page-54-1) [paramètres](#page-54-1) »  $(\rightarrow P. 53)$ .

<sup>4</sup> **Depuis les codes-barres « Paramètres de base », scannez le code-barres dont les paramètres doivent être spécifiés.**

#### **Remarque**

- Les configurations peuvent être spécifiées pour plusieurs paramètres.
- Si aucun paramètre n'est spécifié, l'étiquette sera imprimée selon les paramètres du P-Touch Template. Les paramètres par défaut de P-touch Template sont une copie unique avec « Découpe auto activée » et « Découpe à moitié activée ». Pour obtenir des informations détaillées sur les paramètres de P-touch Template, téléchargez le « P-touch Template manual » (manuel de l'application P-touch Template) (en anglais uniquement) depuis le site Web suivant : http://solutions.brother.com/ Choisissez votre région (par ex. Europe), votre pays, votre modèle et les Téléchargements correspondant à votre modèle.
- Pour spécifier le nombre de copies à imprimer, scannez le code-barres « Nombre de copies », puis scannez les codes-barres sous « Pour entrer des nombres » pour spécifier un nombre à trois chiffres. Le paramètre est automatiquement appliqué lorsque trois chiffres ont été spécifiés.

Exemple :

Spécifiez des nombres en scannant les codes-barres comme suit :  $7 \rightarrow [00][7]$ ,  $15 \rightarrow [0][1][5]$ .

● Pour modifier les paramètres du nombre de copies, scannez une nouvelle fois le code-barres « Nombre de copies », puis scannez les codes-barres correspondant au nouveau nombre à trois chiffres.

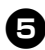

<sup>5</sup> **Scannez le code-barres « Sélectionner le modèle », puis scannez les codes-barres sous « Pour entrer des nombres » pour spécifier le numéro « Code d'affectation » du modèle de code-barres.**

#### **Remarque**

● Le paramètre est automatiquement appliqué lorsque trois chiffres ont été spécifiés.

Exemple :

Spécifiez des nombres en scannant les codes-barres comme suit :  $7 \rightarrow [00][7]$ ,  $15 \rightarrow [0] [1] [5]$ .

● Pour modifier le nombre, scannez une nouvelle fois le code-barres « Sélectionner le modèle », puis scannez les codes-barres correspondant au

nouveau nombre à trois chiffres.

#### <sup>6</sup> **Scannez le code-barres dont vous devez utiliser les données.**

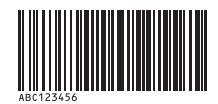

(CODE128/9 chiffres)

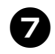

7**Scannez le code-barres « Commencer l'impression ».**

8**Le code-barres est imprimé avec le protocole et la taille spécifiés dans le modèle.**

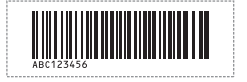

# <span id="page-40-1"></span><span id="page-40-0"></span>■ **Impression d'étiquettes assistée par base de données**

Un champ de base de données doit tout d'abord être connecté à un objet dans la mise en page de l'étiquette. Puis, lorsqu'un code-barres clé est scanné à l'aide du lecteur de codes-barres, les données du code-barres peuvent être imprimées en remplaçant celles du fichier de base de données connecté dans l'objet du modèle spécifié.

#### **Remarque**

- Le code-barres clé correspond au codebarres des informations apparaissant dans le fichier de base de données au niveau de la colonne située la plus à gauche en vue enregistrement (champ « A » en vue formulaire). Ces codes-barres clés doivent être créés à l'avance.
- Les informations de base de données du champ « A » de la vue formulaire ne doivent comporter aucune autre donnée. En outre, même si les informations comportent deux lignes de données, seule la première est reconnue lorsque le code-barres est scanné avec le lecteur de codes-barres. Aussi, n'entrez qu'une seule ligne de données dans les informations du champ « A » de la vue formulaire.
- Pour obtenir des informations détaillées sur les codes-barres qui peuvent être scannés selon différents paramètres, consultez la section [« Liste des codes-barres pour la](#page-54-1)  [spécification des paramètres](#page-54-1) »  $(\rightarrow P. 53)$ .

<sup>1</sup> **Connectez le fichier de base de données à la mise en page d'étiquette à imprimer.** Pour obtenir des informations détaillées sur la spécification des paramètres, consultez l'aide de P-touch Editor.

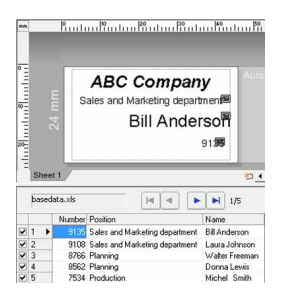

2**En utilisant Transfer Manager, transférer la mise en page de l'étiquette de P-touch Editor 5.0 à l'imprimante.** Le fichier de base de données est

également transféré.

<sup>3</sup> **Lorsque des données sont transférées sur « Configurations » dans Transfer Manager, le numéro du « Code d'affectation » est automatiquement spécifié.**

#### <sup>4</sup> **Scannez le code-barres « Commande de modèle P-touch ».**

Consultez la section [« Liste des](#page-54-1) [codes-barres pour la spécification des](#page-54-1) [paramètres](#page-54-1) »  $(\rightarrow P. 53)$ .

<sup>5</sup> **Depuis les codes-barres « Paramètres de base », scannez le code-barres dont les paramètres doivent être spécifiés.**

## **Remarque**

- Les configurations peuvent être spécifiées pour plusieurs paramètres.
- Si aucun paramètre n'est spécifié, l'étiquette sera imprimée selon les paramètres du P-Touch Template. Les paramètres par défaut de P-touch Template sont une copie unique avec « Découpe auto activée » et « Découpe à moitié activée ». Pour obtenir des informations détaillées sur les paramètres de P-touch Template, téléchargez le « P-touch Template manual » (manuel de l'application P-touch Template) (en anglais uniquement) depuis le site Web suivant : http://solutions.brother.com/

Choisissez votre région (par ex. Europe), votre pays, votre modèle et les Téléchargements correspondant à votre modèle.

● Pour spécifier le nombre de copies à imprimer, scannez le code-barres « Nombre de copies », puis scannez les codes-barres sous « Pour entrer des nombres » pour spécifier un nombre à trois chiffres. Le paramètre est automatiquement appliqué lorsque trois chiffres ont été spécifiés.

Exemple :

Spécifiez des nombres en scannant les codes-barres comme suit :  $7 \rightarrow [00][7]$ ,  $15 \rightarrow [0] [1] [5]$ .

● Pour modifier les paramètres du nombre de copies, scannez une nouvelle fois le code-barres « Nombre de copies », puis scannez les codes-barres correspondant au nouveau nombre à trois chiffres.

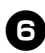

<sup>6</sup> **Scannez le code-barres « Sélectionner le modèle », puis scannez les codes-barres sous « Pour entrer des nombres » pour spécifier le numéro « Code d'affectation » du modèle de code-barres.**

#### **Remarque**

● Le paramètre est automatiquement appliqué lorsque trois chiffres ont été spécifiés.

Exemple :

Spécifiez des nombres en scannant les codes-barres comme suit :  $7 \rightarrow [00][7]$ ,  $15 \rightarrow [0][1][5]$ .

● Pour modifier le nombre, scannez une nouvelle fois le code-barres « Sélectionner le modèle », puis scannez les codes-barres correspondant au nouveau nombre à trois chiffres.

7**Scannez le code-barres clé dont les données doivent être utilisées dans le fichier de base de données.**

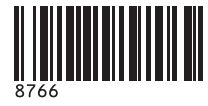

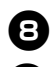

8**Scannez le code-barres « Délimiteur ».**

<sup>9</sup> **Scannez le code-barres « Commencer l'impression ».**

<sup>0</sup> **Les données d'objet du modèle spécifié sont remplacées par celles de la base de données et les étiquettes sont imprimées.**

#### *ABC Company*

*Walter Freeman Planning*

*8766*

# <span id="page-42-0"></span>**Utilisation de P-touch Editor Lite LAN (PT-9800PCN et Windows® uniquement)**

P-touch Editor Lite LAN est une version de base d'un outil de modification d'étiquettes. Si P-touch Editor Lite LAN, installé à partir du CD-ROM inclus, est copié dans un dossier partagé du serveur, la version de P-touch Editor Lite LAN présente sur le serveur peut être utilisée par d'autres utilisateurs réseau pour créer des étiquettes ainsi que pour imprimer depuis la PT-9800PCN connectée au réseau.

#### **Remarque**

- Pour pouvoir utiliser P-touch Editor Lite LAN, l'adresse IP de cette imprimante doit être correctement spécifiée. Vous pouvez spécifier l'adresse IP à l'aide d'un utilitaire tel que BRAdmin Light, que vous pouvez installer depuis « Installation de l'utilitaire » sur le CD-ROM. Pour obtenir des informations détaillées sur l'utilisation de cet utilitaire, consultez la section « Définition de l'adresse IP et du masque de sous-réseau » dans le « Guide utilisateur - Réseau » (PDF).
- Sur un réseau où l'adresse IP est automatiquement affectée, par exemple avec DHCP, cette affectation s'effectue automatiquement lorsque l'imprimante est connectée au réseau, et cette dernière peut donc être utilisée immédiatement. Toutefois, étant donné que l'adresse IP peut changer de façon dynamique, nous recommandons de spécifier une adresse IP statique en cas d'utilisation de P-touch Editor Lite LAN. Pour obtenir des informations détaillées, contactez votre administrateur réseau.
- Spécifiez les paramètres après avoir consulté votre administrateur réseau.

# ■ **Comment installer P-touch Editor Lite LAN**

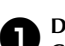

<sup>1</sup> **Démarrez l'ordinateur puis insérez le CD-ROM dans le lecteur.**

## **Remarque**

● S'il ne démarre pas automatiquement, ouvrez les fichiers du CD-ROM puis double-cliquez sur « Setup.exe ».

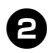

# 2**Cliquez sur [Installation personnalisée].**

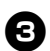

<sup>3</sup> **Cliquez sur [P-touch Editor Lite LAN].**

<sup>4</sup> **Suivez les consignes qui s'affichent à l'écran.**

## ■ **Comment partager P-touch Editor Lite LAN**

- Copiez le dossier contenant P-touch Editor Lite LAN depuis le dossier partagé du réseau sur votre ordinateur.
- Démarrez P-touch Editor Lite LAN depuis le dossier partagé du réseau.

## **Remarque**

● Une étiquette créée avec P-touch Editor Lite LAN ne peut être imprimée que depuis la PT-9800PCN connectée au réseau.

## ■ **Comment utiliser P-touch Editor Lite LAN**

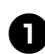

Lancez P-touch Editor Lite LAN.

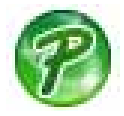

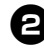

#### 2**Entrez le texte de l'étiquette dans P-touch Editor Lite LAN.**

Par exemple, cliquez sur la zone de mise en page, puis entrez « Brother ».

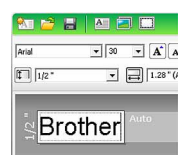

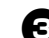

<sup>3</sup> **Cliquez sur le bouton « Imprimer ».**

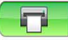

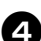

<sup>4</sup> **L'étiquette est imprimée.**

# **Brother**

## **Remarque**

- P-touch Editor Lite LAN est parfait pour créer des étiquettes simples. Pour créer des étiquettes plus complexes, utilisez P-touch Editor 5.0.
- Lors de la première utilisation de P-touch Editor Lite LAN, la boîte de dialogue d'ajout de raccourci s'affiche. Sélectionnez l'emplacement souhaité « Menu Démarrer », « Bureau » ou
- « Barre de lancement rapide », puis cochez la case et cliquez sur [OK]. Vous pouvez par la suite accéder à P-touch Editor Lite LAN à partir du raccourci.
- P-touch Editor Lite LAN utilisant la méthode d'impression réseau et non les paramètres du pilote, vous ne pouvez pas bénéficier de l'impression à grande vitesse et de l'impression en haute résolution avec du ruban HG.
- Les tâches d'impression provenant de la version complète de P-touch Editor et envoyées depuis un autre ordinateur peuvent interrompre votre impression. P-touch Editor Lite LAN reprendra l'impression une fois la tâche d'impression de la version complète terminée.
- Pour obtenir des informations plus détaillées, reportez-vous au « Guide utilisateur - Logiciel » (PDF).

# <span id="page-44-1"></span><span id="page-44-0"></span>**Impression des paramètres de l'imprimante**

La page des paramètres de l'imprimante imprime un rapport répertoriant les paramètres de l'imprimante et les paramètres réseau (PT-9800PCN uniquemen t). Vou s pouvez l'imprimer en utilisant le bouton d'alimentation/ de découpe de l'imp riman te.

## **Re m a rque**

- Le nom du nœud et l'adresse Ethernet, ain si que le s info rma tion s d é taillée s s'y rapportan t, son t imp rimé s dan s la liste d e s pa ramètr e s d'imp riman te. <Nom du noeu d> BRNXXXXXXXXXXXXXXX <adresse Ethernet> XXXXXXXXXXXXXX
- $\bullet$  Le nom de nœud par défaut de la  $\,$ cart e r é seau p r é sen te dan s l'imp riman te est « BRNXXXXXXXXXXXXXXX », où « XXXXXXXXXXXXXXX » corr e spon d à l'adresse Ethernet.
- v

#### **Ass u rez-vou s que la cass ette à ruban TZ ou HG est po s i tionnée e t que le couve rcle du co mpart i men t à ruban est fermé.**

Pour imprimer la page des paramètres de l'imp riman te, nou s vou s con seillon s d'utiliser du ruban de largeur supérieure à 24 mm.

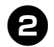

**h** Mettez l'imprimante sous tension.

<sup>3</sup> **Appuyez s u r le bou ton d'ali men t a tion/ de découpe e t main tenez-le enfoncé**  pour imprimer les paramètres.

# <span id="page-45-3"></span><span id="page-45-0"></span>**Paramètres d'interface série (Windows® uniquement)**

Utilisez les étapes suivantes pour modifier ou confirmer les paramètres de port et de débit sur l'ordinateur ainsi que sur l'imprimante. La procédure suivante est basée sur Windows Vista<sup>®</sup>.

# <span id="page-45-4"></span><span id="page-45-1"></span>**Définition du débit de l'ordinateur**

- <sup>1</sup> **Sur la barre des tâches, cliquez sur le bouton « Démarrer », puis sur « Panneau de configuration ».**
- 2**Sélectionnez « Imprimantes et autres périphériques » (XP)/« Matériel et audio » (Windows Vista®/Windows ® 7), puis cliquez sur «Imprimantes et télécopieurs » (XP)/« Imprimante » (Windows Vista®/Windows ® 7).**
	- <sup>3</sup> **Cliquez avec le bouton droit sur l'icône « Brother PT-XXXX » et sélectionnez « Propriétés ».**
- <sup>4</sup> **Cliquez sur l'onglet « Ports » puis sélectionnez dans la liste le port que vous utilisez.**

Pour enregistrer les paramètres, cliquez sur [Appliquer].

<sup>5</sup> **Cliquez sur l'onglet « Paramètres du périphérique » et sur «Utilitaire... », puis cliquez sur [Propriétés...] à côté d'Utilitaire.**

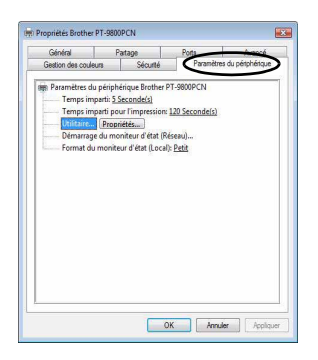

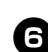

<sup>6</sup> **Sélectionnez le débit souhaité.**

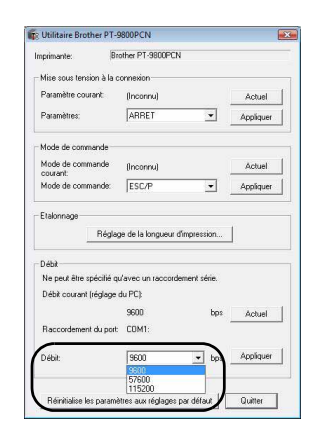

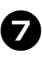

7**Cliquez sur [Appliquer].** Le débit sera modifié.

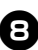

8**Cliquez sur [Quitter].**

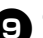

<sup>9</sup> **Cliquez sur [OK].**

La configuration est terminée et la fenêtre des paramètres se ferme.

# <span id="page-45-2"></span>**Définition du débit de l'imprimante**

Pour obtenir des informations détaillées sur la définition du débit de l'imprimante, téléchargez le manuel de P-touch Template (en anglais uniquement) depuis le site Web suivant : http://solutions.brother.com/ Choisissez votre région (par ex. Europe), votre

pays, votre modèle et les Téléchargements correspondant à votre modèle.

# <span id="page-46-1"></span><span id="page-46-0"></span>**Entretien**

Votre imprimante doit être nettoyée régulièrement pour préserver sa performance.

## **Remarque**

<span id="page-46-2"></span>● Débranchez toujours l'adaptateur secteur avant de nettoyer l'imprimante.

#### ■ **Nettoyage de l'extérieur de l'imprimante**

Essuyez toute poussière ou marque sur l'unité principale avec un chiffon doux et sec. Utilisez un tissu légèrement humidifié avec de l'eau pour retirer les marques tenaces.

#### **Remarque**

● N'utilisez aucun diluant, benzène, alcool ou autre solvant organique. Ces produits pourraient en effet déformer le boîtier ou endommager l'aspect de votre imprimante.

## <span id="page-46-3"></span>■ **Nettoyage de la tête d'impression et du rouleau de la tête**

Des stries ou une mauvaise qualité d'impression des caractères indiquent généralement que la tête d'impression et le rouleau de la tête sont sales. Nettoyez la tête d'impression à l'aide d'un coton-tige sec, de la fonction de nettoyage automatique ou de la cassette de nettoyage de la tête d'impression proposée en option (TZ-CL6).

## **Remarque**

● Reportez-vous aux instructions fournies avec la cassette de nettoyage de la tête d'impression pour savoir comment l'utiliser.

# **AVERTISSEMENT**

Ne touchez pas la tête d'impression directement à mains nues. La tête d'impression peut être chaude.

#### **Tête d'impression**

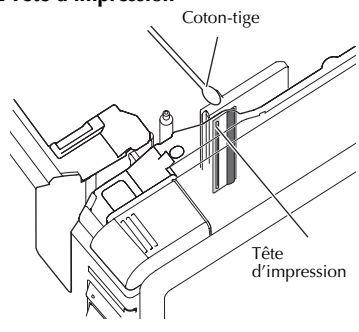

**Rouleau de la tête**

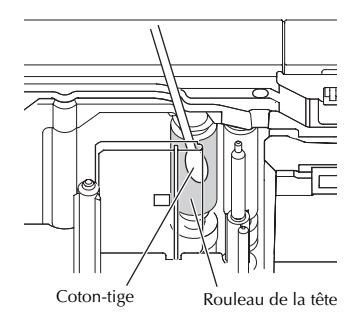

#### **Fonction de nettoyage automatique**

Retirez la cassette à ruban, puis appuyez sur le bouton d'alimentation/de découpe.

## <span id="page-47-0"></span>■ **Nettoyage du coupe-ruban**

Environ une fois par an, nettoyez les lames de découpe en utilisant un coton-tige légèrement humidifié avec de l'alcool isopropylique (alcool à friction). De l'adhésif de ruban peut s'accumuler sur la lame du coupe-ruban après une utilisation répétée et émousser ainsi la lame, ce qui peut entraîner un bourrage du ruban au niveau du coupe-ruban.

# **A** MISE EN GARDE

Ne touchez pas la lame du coupe-ruban avec les doigts.

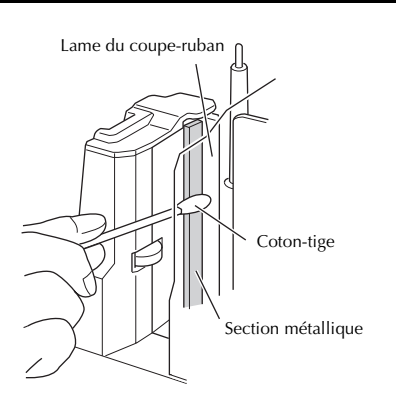

# <span id="page-48-2"></span><span id="page-48-0"></span>**Dépannage**

Pour le dépannage de l'imprimante, consultez ci-dessous la liste des problèmes possibles.

# <span id="page-48-3"></span><span id="page-48-1"></span>**Questions et réponses**

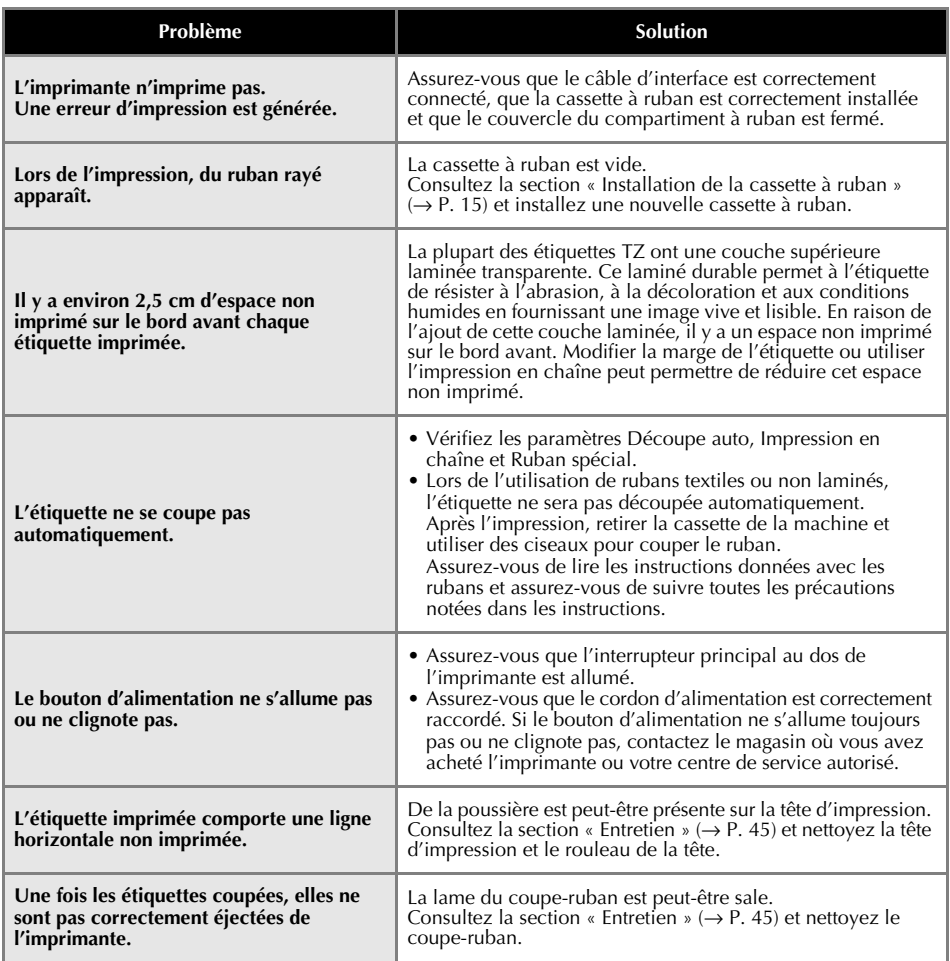

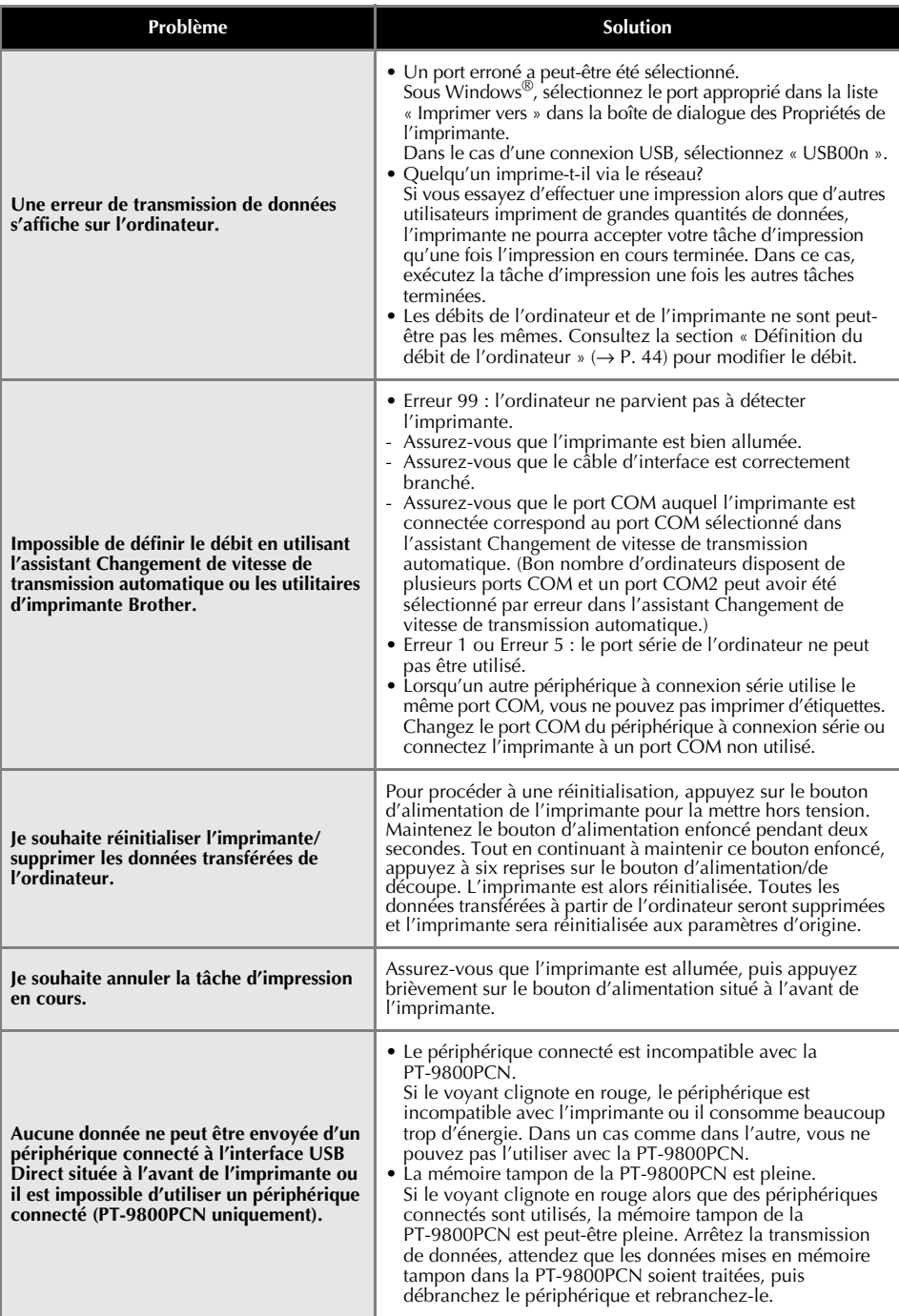

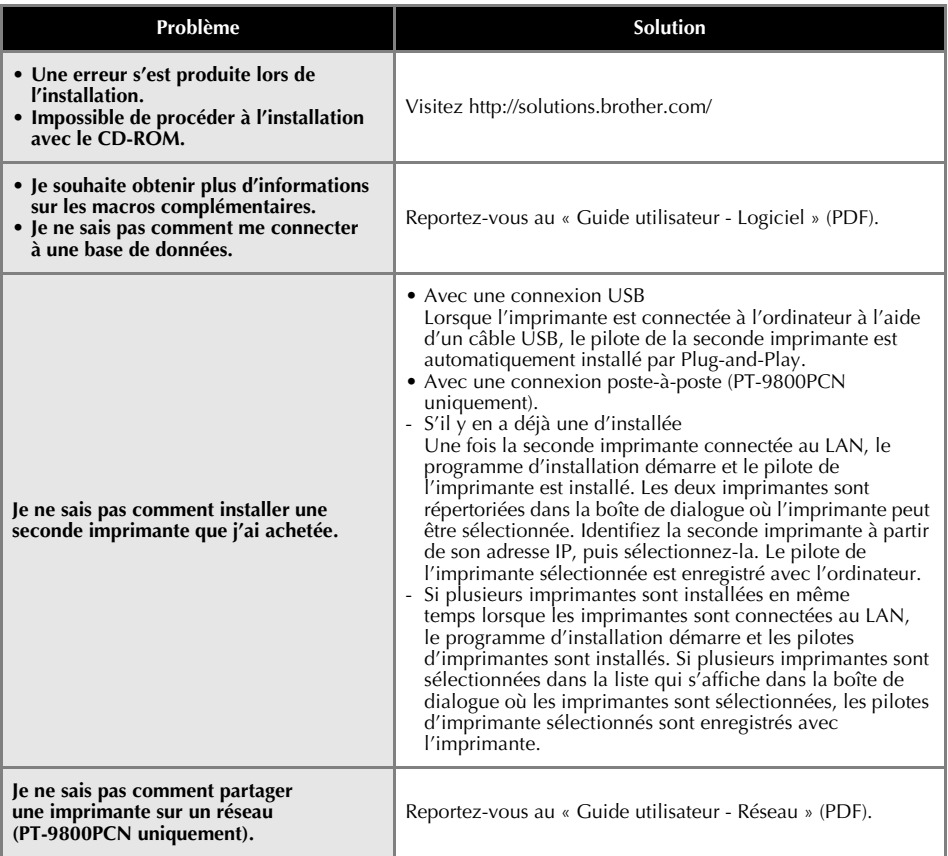

# <span id="page-51-0"></span>**Spécifications du produit**

# <span id="page-51-1"></span>■ **Spécifications de l'imprimante**

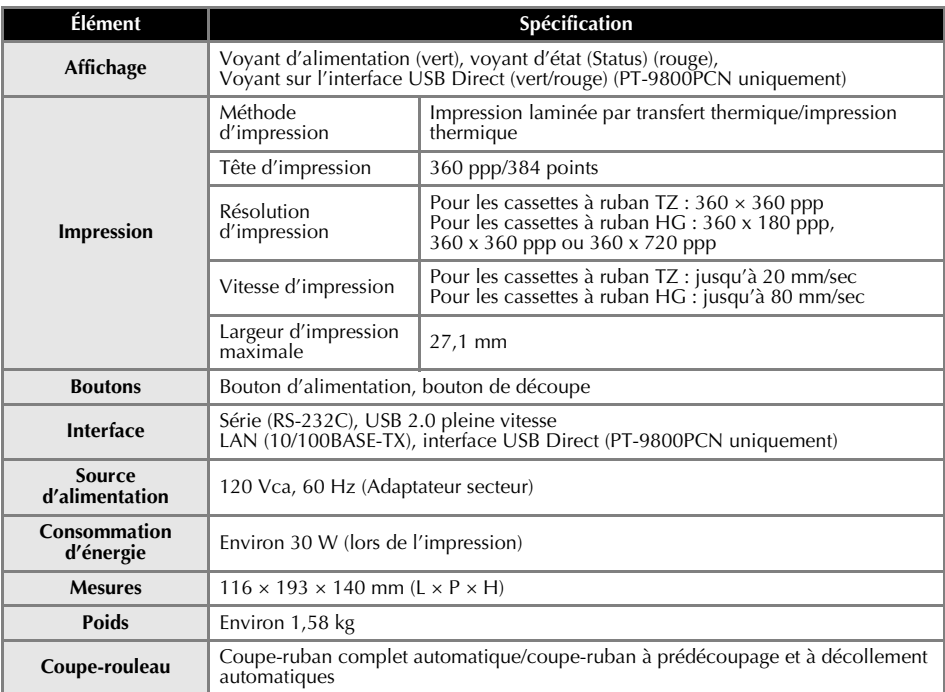

\* Le coupe-ruban à prédécoupage et à décollement automatiques est uniquement disponible avec du ruban laminé.

\* Lors de l'utilisation de rubans textiles ou non laminés, l'étiquette ne sera pas découpée automatiquement.

# <span id="page-52-0"></span>■ **Environnement d'exploitation**

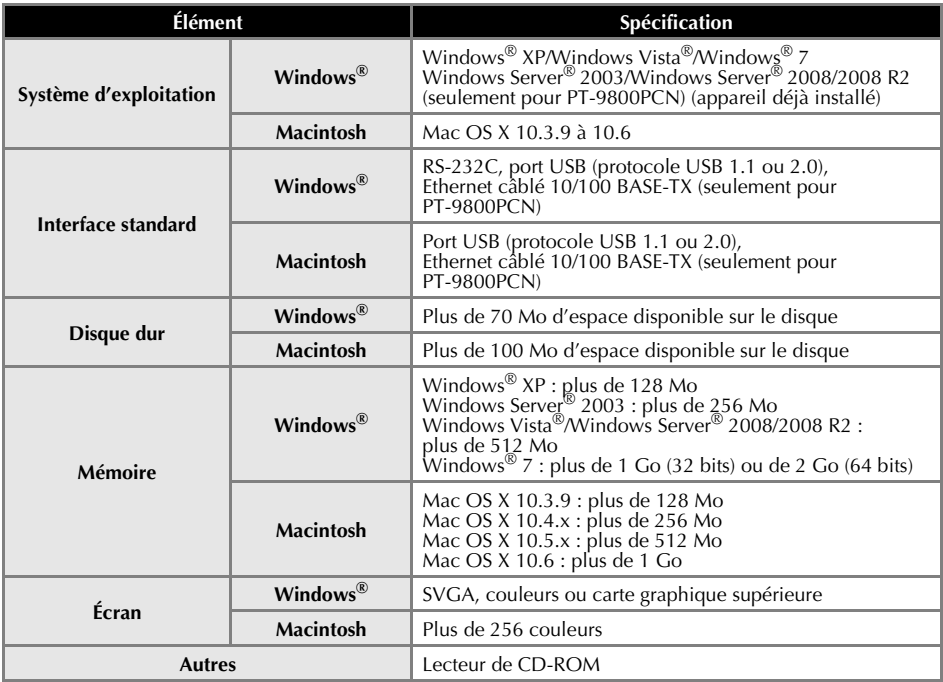

# <span id="page-53-0"></span>**Annexe**

# <span id="page-53-1"></span>**Procédure générale pour la fonction BTP (Bar code Template Print, impression de modèles de code-barres)**

La procédure générale pour l'utilisation de la fonction BTP (impression de modèles de code-barres) est décrite ci-dessous.

Pour obtenir des informations détaillées sur la spécification des différents paramètres, consultez « Fonction BTP (Bar [code Template Print, impression de modèles](#page-37-1) de code-barres) » ( $\rightarrow$  P. 36).

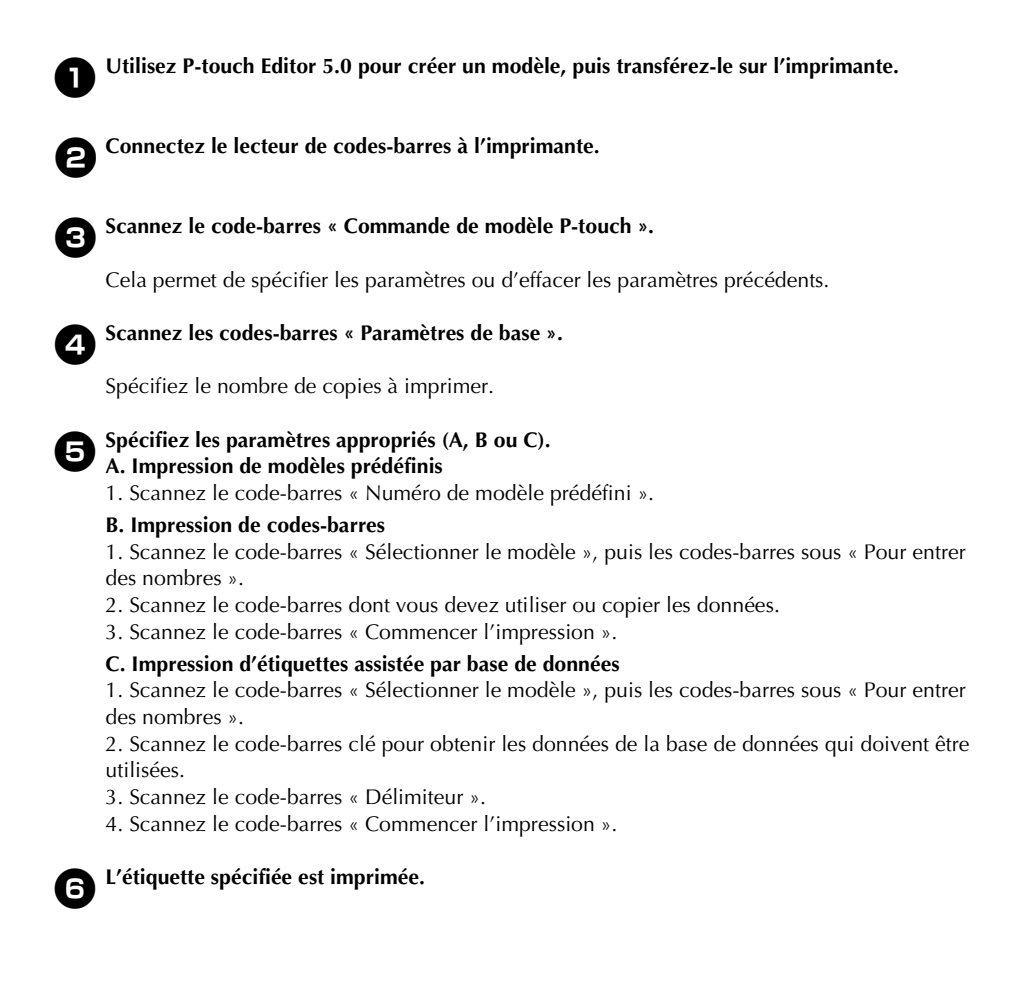

# <span id="page-54-1"></span><span id="page-54-0"></span>**Liste des codes-barres pour la spécification des paramètres**

Il s'agit des codes-barres permettant de spécifier les paramètres utilisés avec la [« Fonction BTP](#page-37-1)  (Bar [code Template Print, impression de modèles](#page-37-1) de code-barres) » ( $\rightarrow$  P. 36).

#### **Remarque**

● Lorsque vous utilisez les codes-barres de cette liste, définissez « Déclencheur pour l'impression de modèles P-touch » et « Caractère de préfixe de commande » sur leurs valeurs par défaut dans les paramètres de P-touch Template.

# ■ **Commande de modèle P-touch (Initialisation + début de la spécification des paramètres)**

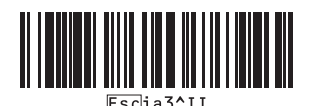

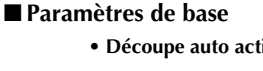

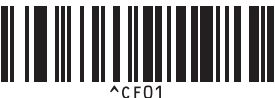

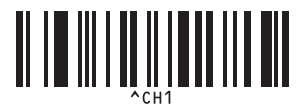

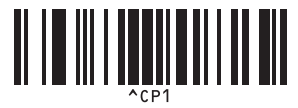

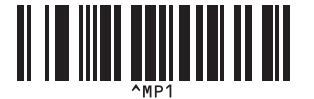

**• Nombre de copies\*2**

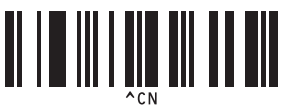

**• Découpe auto activée\*1 • Découpe auto désactivée**

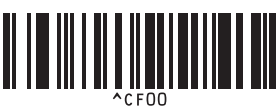

**• Découpe à moitié activée\*1 • Découpe à moitié désactivée**

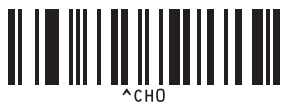

**• Impression en chaîne activée • Impression en chaîne désactivée\*1**

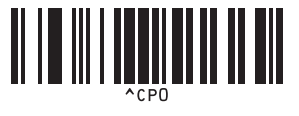

**• Impression en miroir activée • Impression en miroir désactivée\*1**

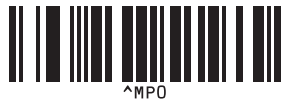

■ **Pour entrer des nombres\*2** 

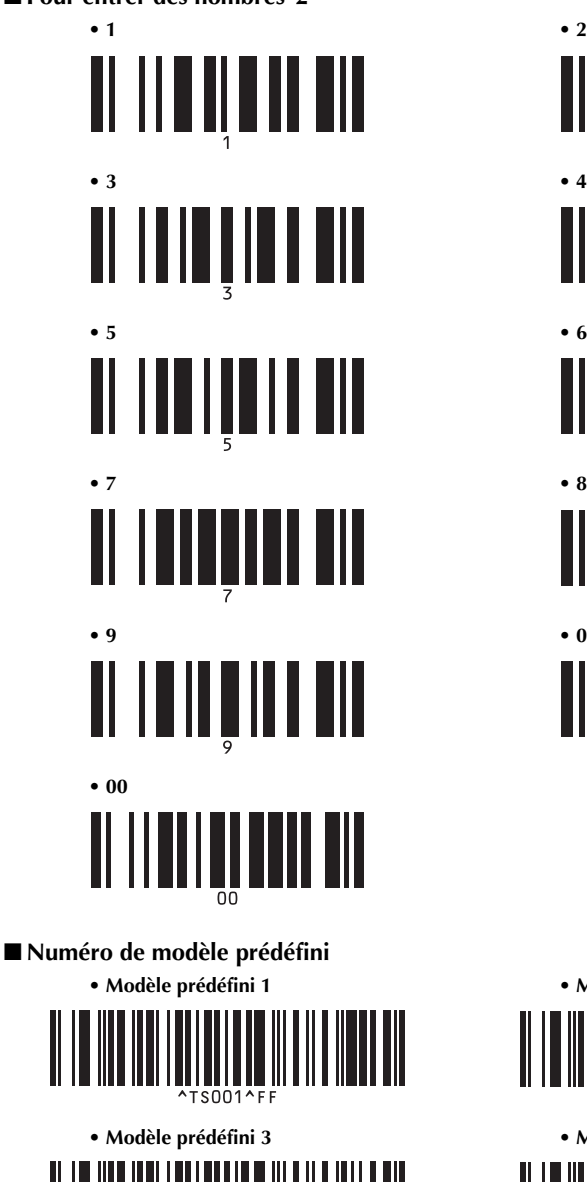

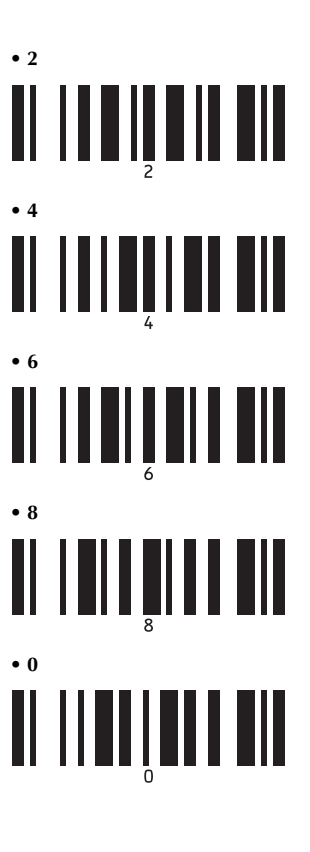

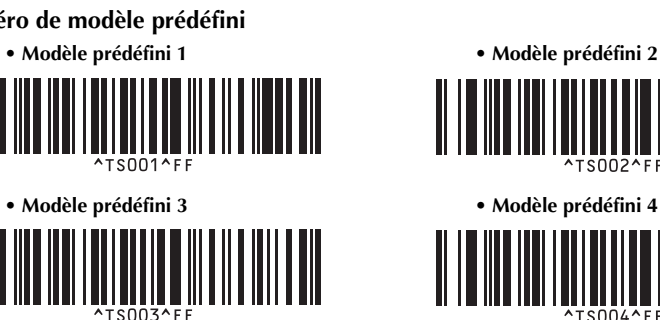

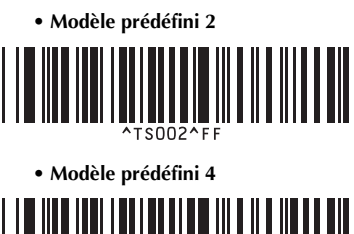

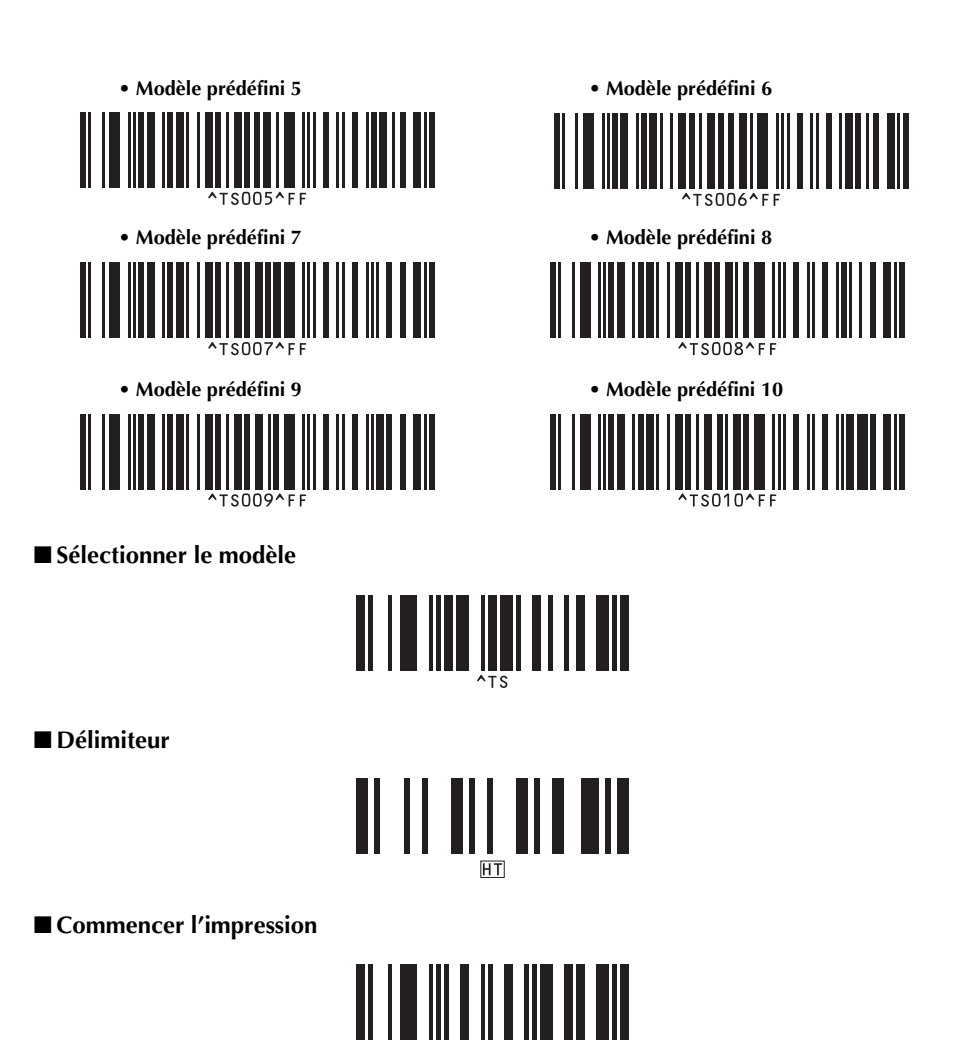

\*1 Il s'agit du paramètre par défaut.

\*2 Ils sont utilisés lors de la spécification du nombre de copies imprimées et lors de la sélection d'un numéro de modèle.

Scannez les codes-barres pour spécifier un nombre à trois chiffres, tel que [00][7] ou [0][1][5]. Le paramètre est automatiquement appliqué lorsque trois chiffres ont été spécifiés. Pour modifier des réglages, scannez une nouvelle fois le code-barres « Nombre de copies » lorsque vous modifiez le nombre de copies, ou scannez une nouvelle fois « Sélectionner le modèle » lorsque vous modifiez le numéro de modèle, puis scannez les codes-barres pour le nouveau numéro à trois chiffres.

# <span id="page-57-0"></span>**Index**

# *A*

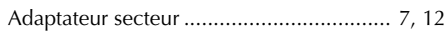

# *B*

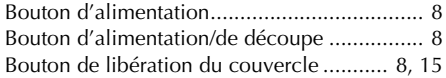

# *C*

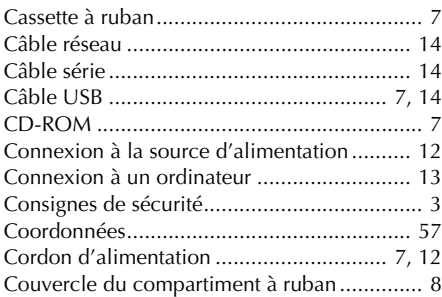

# *D*

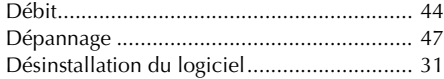

# *E*

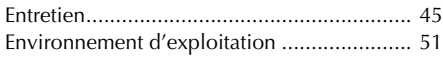

# *G*

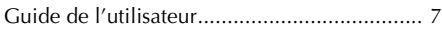

# *I*

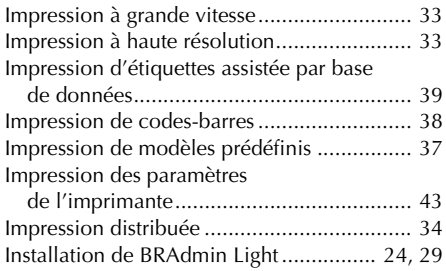

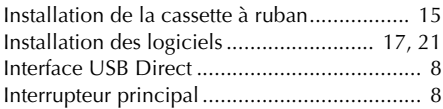

# *M*

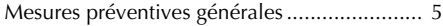

# *N*

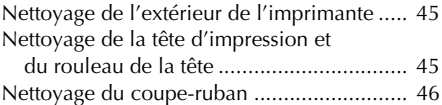

# *O*

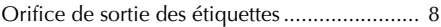

# *P*

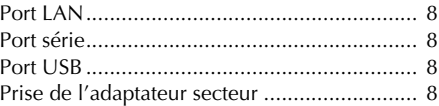

# *Q*

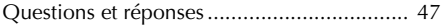

# *R*

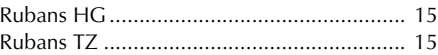

# *S*

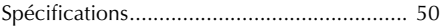

# *V*

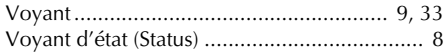

# <span id="page-58-1"></span><span id="page-58-0"></span>**Coordonnées**

Si vous avez des questions ou besoin d'informations sur votre produit Brother, vous pouvez nous contacter de plusieurs manières :

**Service clientèle** 1-877-BROTHER (877-276-8437) Fax : (514) 685-4898

**Site Internet** www.brother.ca/

# **Fournitures/Accessoires**

www.brother.ca/ ou 1-877-BROTHER (877-276-8437)

1 rue Hôtel de Ville, Dollard-des-Ormeaux, (Québec), H9B 3H6 Canada

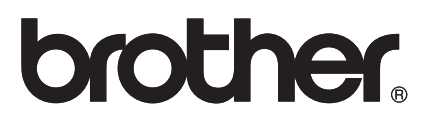

Imprimé en Chine LAA112001

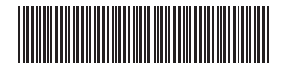